## **Krautkramer DM4 Series**

Operating Manual

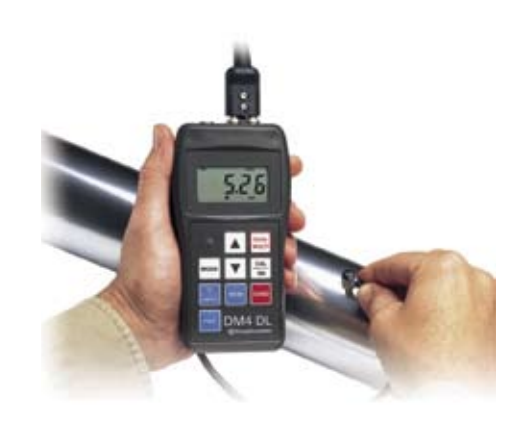

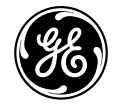

www.ge.com/inspectiontechnologies

# **DM4E, DM4, DM4 DL**

**Technical Reference and Operating Manual**

Ident-Nr. 28 593 084-028-593 You will find a function overview of the DM4E, DM4 and DM4 DL as well as an illustration of the instrument display including all display symbols and their meaning.

This will help you to find information a great deal faster when reading the operating manual.

This issue 05, 01/01 applies to the following software version:

V 4.16

All rights reserved for technical changes.

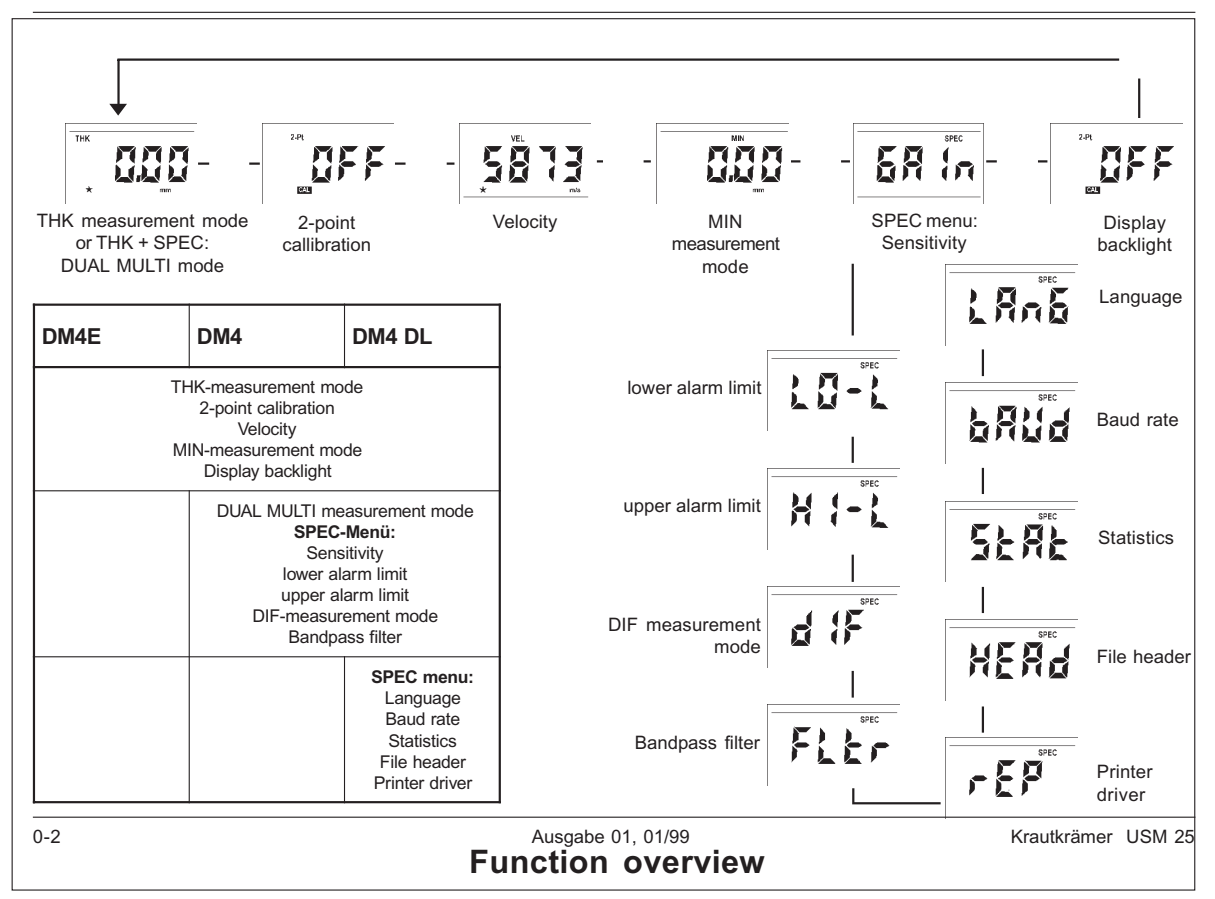

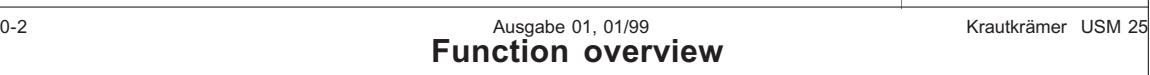

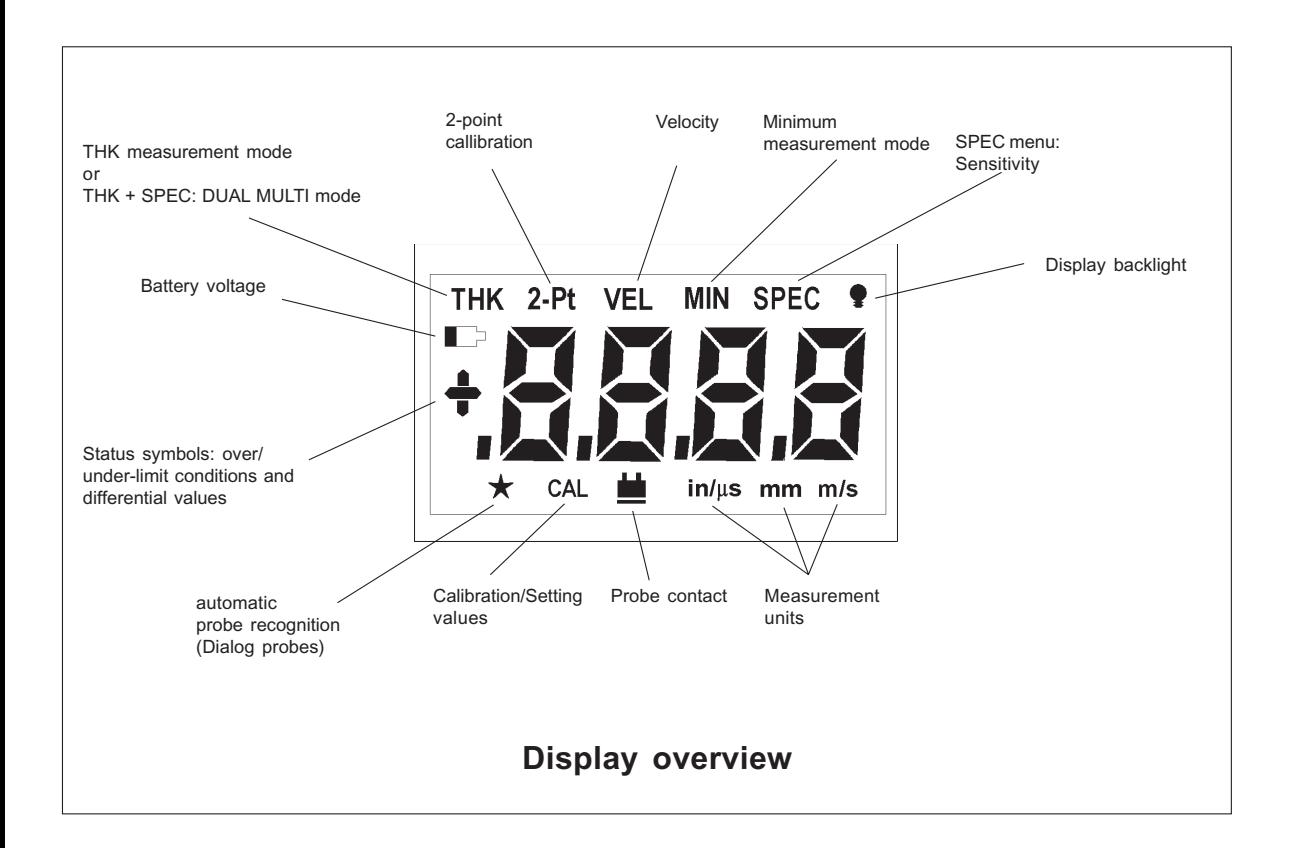

### **Content**

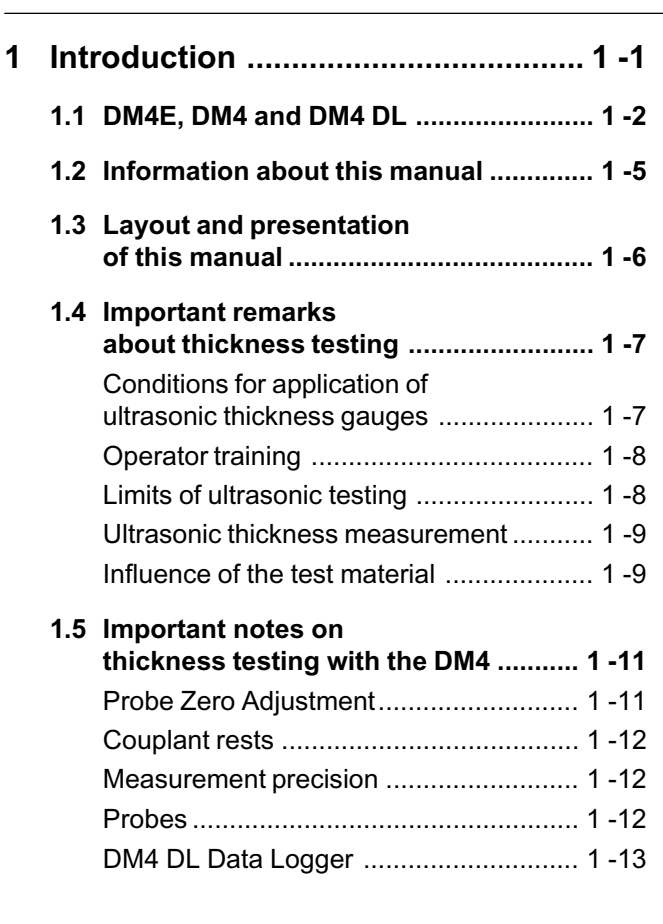

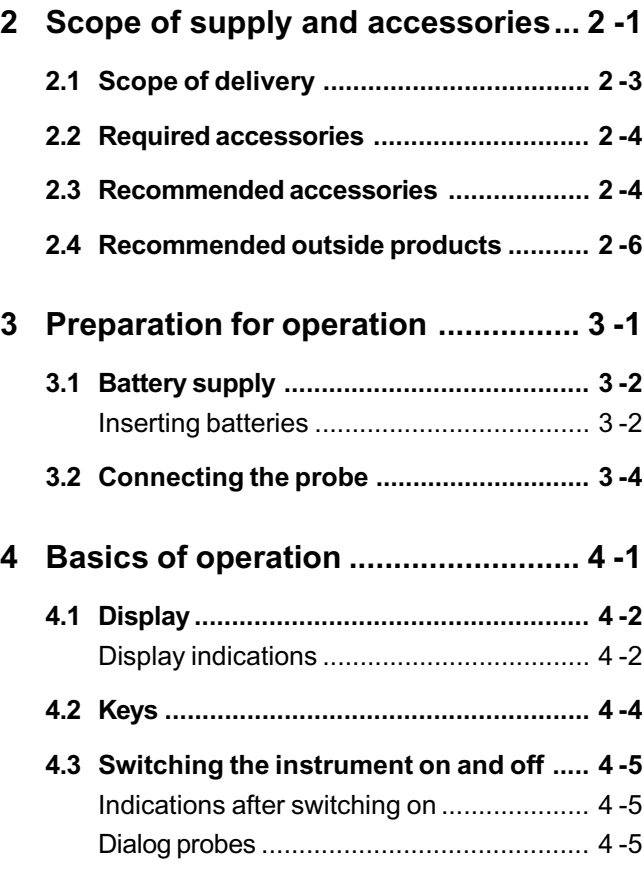

Krautkramer DM4E / DM4 / DM4 DL Issue 05, 01/01 USSUE 0-3

#### **Content**

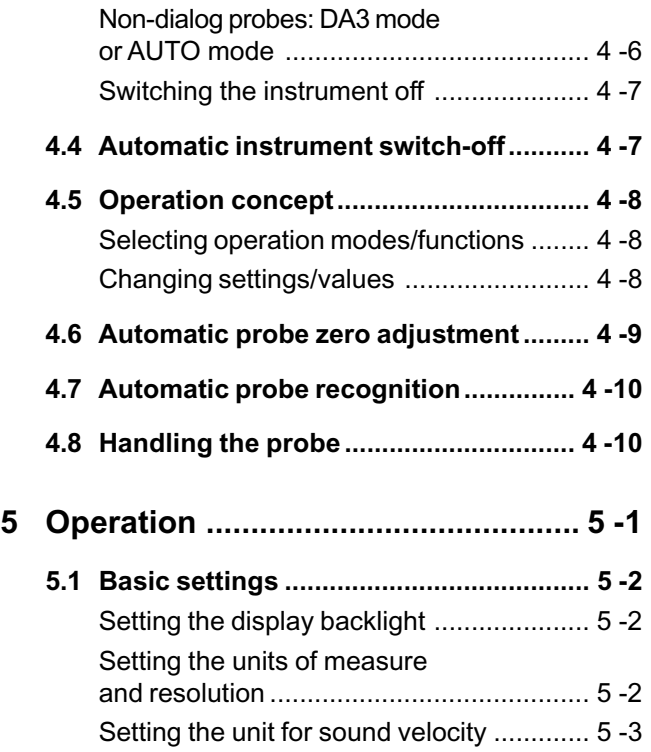

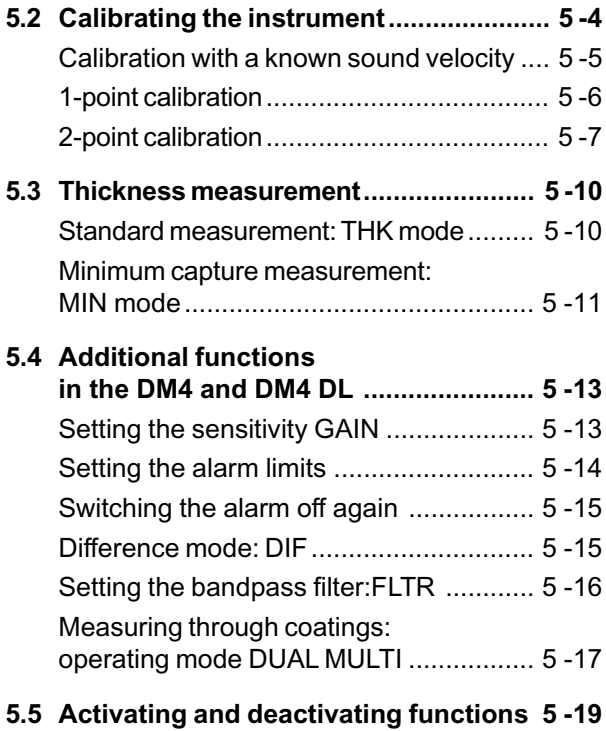

0-4 **ISSUE 05, 01/01** ISSUE 05, 01/01 Krautkramer DM4E / DM4 / DM4 DL

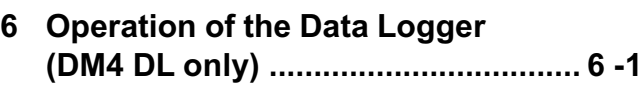

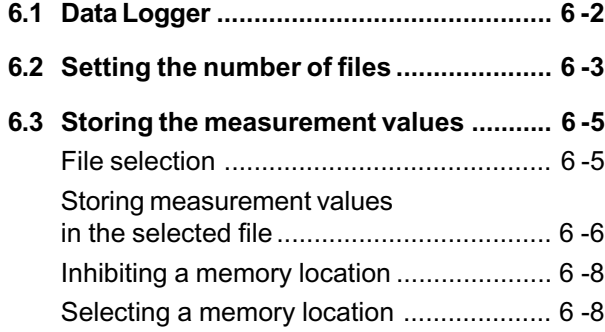

**6.4 Viewing stored measurement values .... 6 -9**

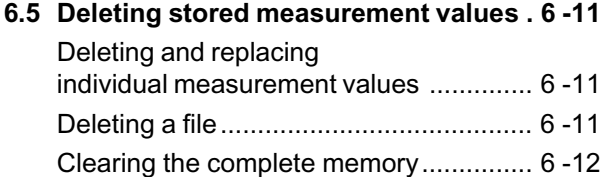

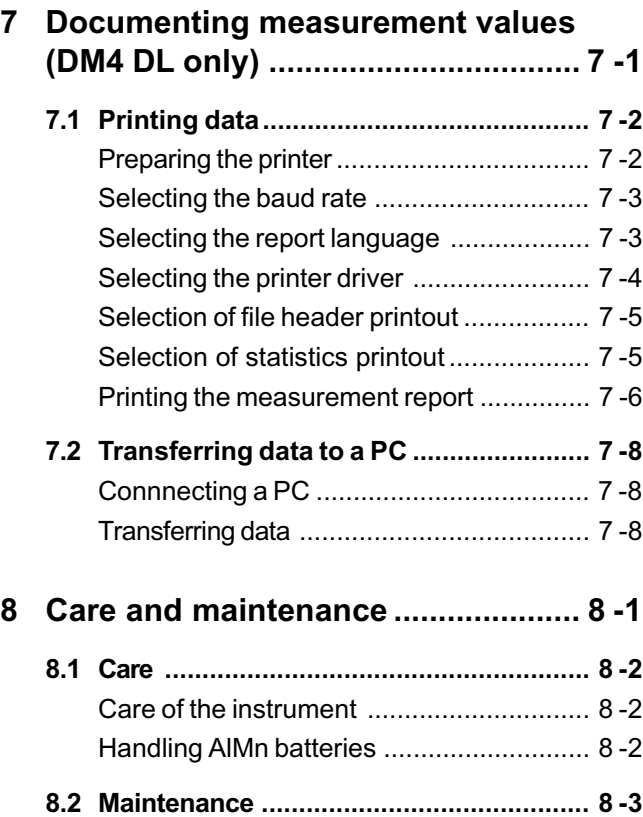

Krautkramer DM4E / DM4 / DM4 DL Issue 05, 01/01 0-5

#### **Content**

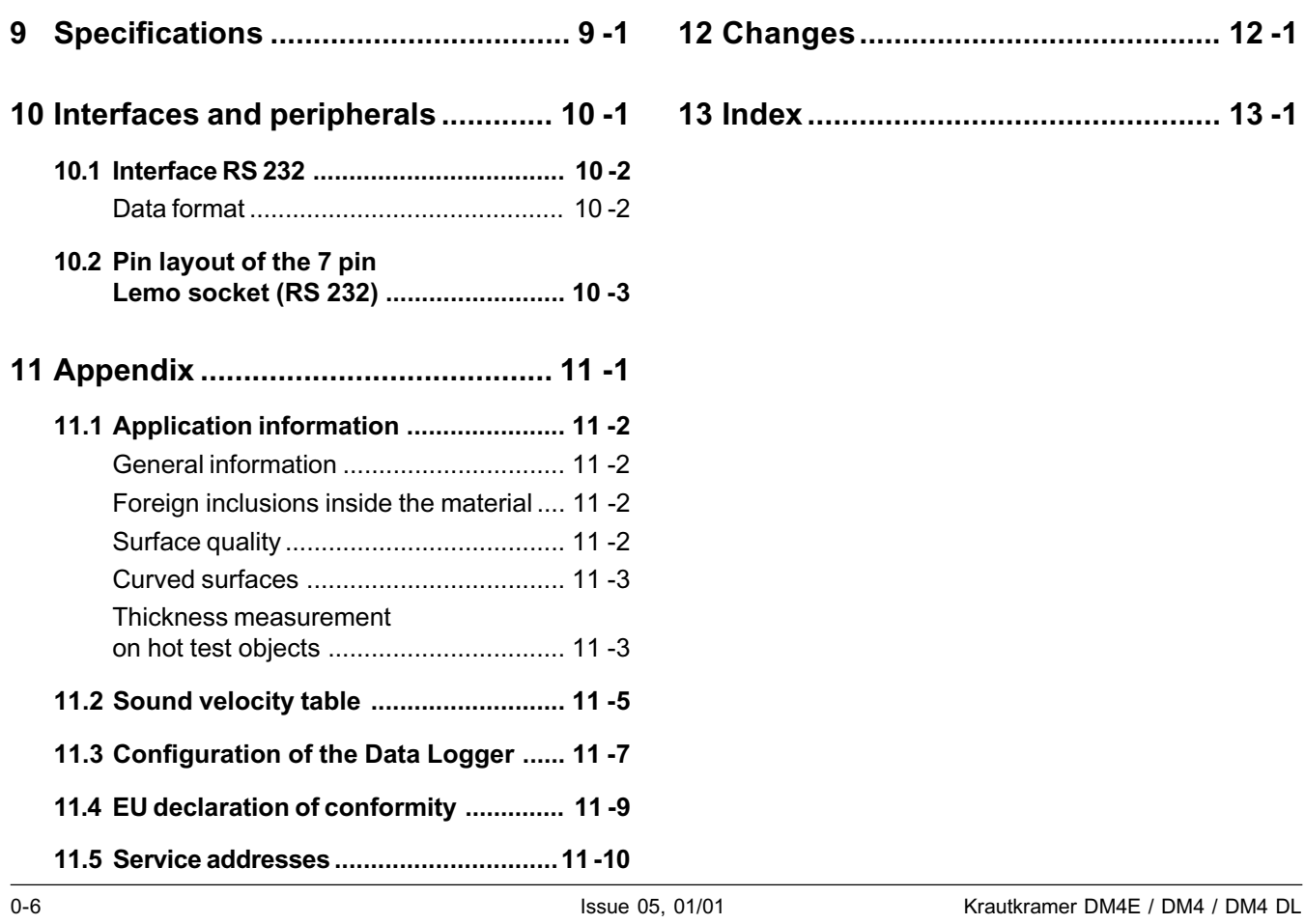

## **Introduction 1**

Krautkramer DM4E / DM4 / DM4 DL Issue 05, 01/01 1-1

## **1.1 DM4E, DM4 and DM4 DL**

Instruments belonging to the DM 4 family are thickness gauges which are light, compact and easy to use. They are suitable for measuring wall thicknesses and remaining wall thicknesses, especially on parts which are susceptible to corrosion and erosion (tubes, pressure vessels etc.). The great advantage with this thickness gauge is that the test object need only be accessible from one side.

There are three versions of the DM4:

- DM4E
- DM4
- DM4 DL

The DM4E and DM4 have different keypads and functions; as opposed to the DM4E the DM4 has extended functions. The DM4 DL is additionally equipped with a data logger which enables storage and transfer of measurement data.

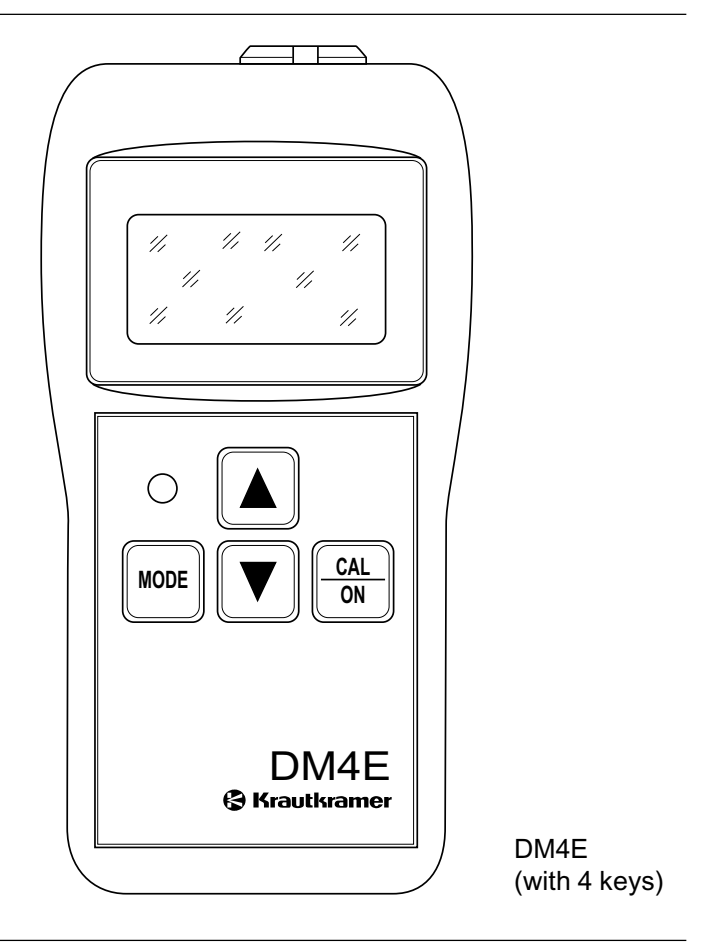

1-2 **ISSUE 05, 01/01** ISSUE 05, 01/01 Krautkramer DM4E / DM4 / DM4 DL

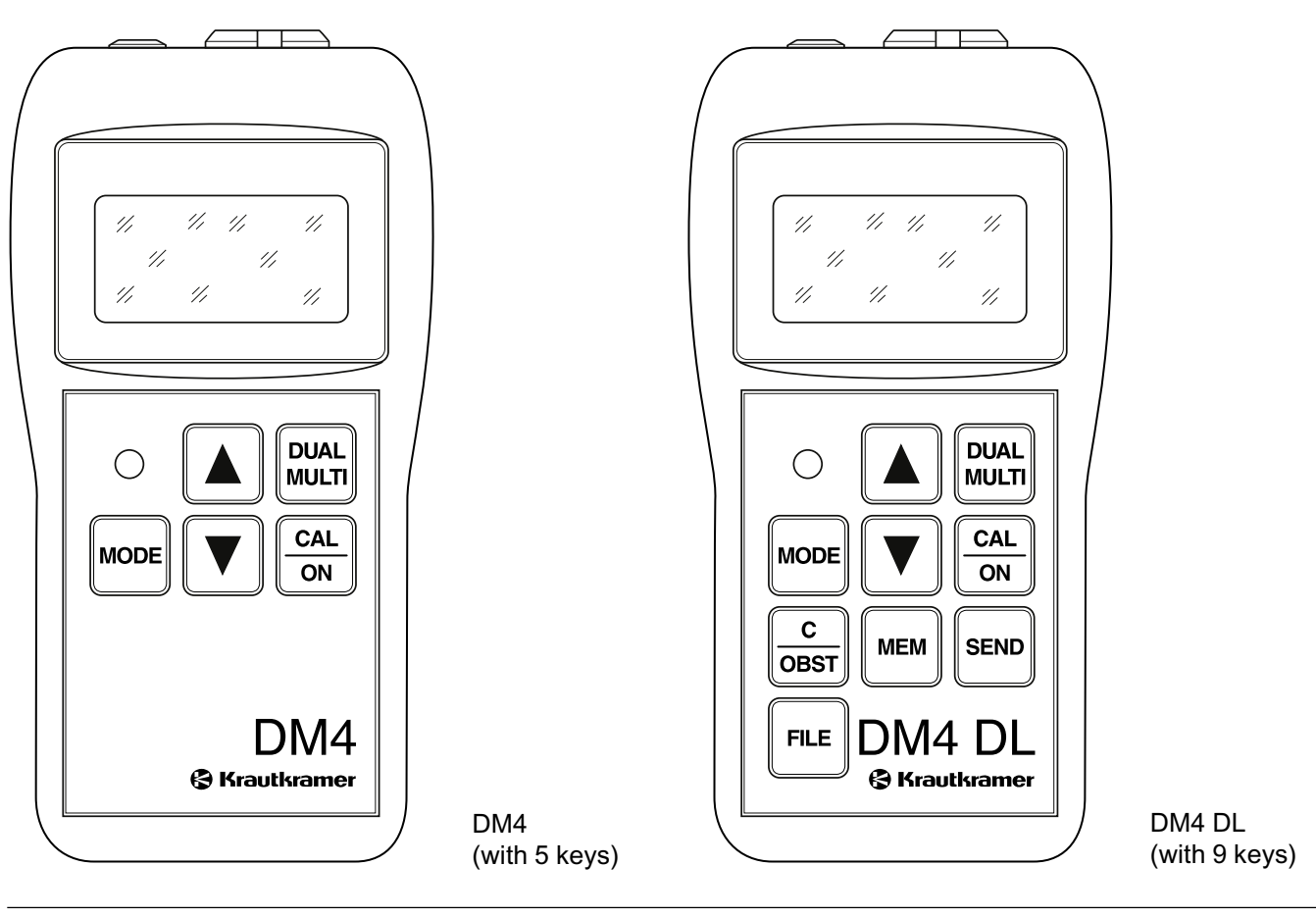

Krautkramer DM4E / DM4 / DM4 DL Issue 05, 01/01 1-3

#### **Special features of all three versions (DM4E, DM4, DM4 DL):**

- Automatic probe recognition; with DIALOG probes optimum setting and performance of the instrument; especially for a higher measurement accuracy by individually stored correction data in the probe
- Automatic probe zero for quick calibration
- Automatic V-path correction for measurement linearity over the complete measurement range
- Digital resolution of 0.01 mm (for thicknesses up to 99.99 mm) and 0.1 mm (for thicknesses > 99.99 mm)
- MIN mode with increased pulse repetition frequency for detection of the smallest measurement value
- Up to 200 hours operation with AlMn batteries
- Automatic gain adjustment
- Large, easy to read digital display with switchable backlight
- Lightweight, ergonomic and rugged housing

#### **Extended functions for DM4 and DM4 DL:**

- Operating mode DUAL MULTI measurement through coatings
- Manual gain adjustment
- Programmable minimum and maximum limits with LED alarm
- Difference mode for comparing the measured thickness with a variable nominal value

#### **Special features of the DM4 DL (Data Logger):**

- Integrated Data Logger with a capacity for 5390 values which can be divided into 999 files
- Access to the individual measurement values and files (viewing, editing and deleting),
- RS 232 interface for data transfer to a printer or PC (with special software)

1-4 Issue 05, 01/01 Krautkramer DM4E / DM4 / DM4 DL

## **1.2 Information about this manual**

In the following you will find information about how to use this manual. Please read these instructions carefully in order to operate all DM4 functions quickly and reliably.

This will enable you to take full advantage of the instruments function range. At the same time, you will also avoid malfunction and operating errors which, in turn, would cause incorrect test results. In the long run, these errors could lead to injuries to persons or material damage.

#### **Important information**

Even if you have experience in ultrasonic testing it is imperative that you observe the information contained in Chapter 1.4. Here you will find important limitations and general conditions for thickness testing (training, knowledge of the special testing requirements, selection of the most suitable test setup). In addition to this you will find information about ultrasonic testing with the DM4 in Chapter 1.5 which must be observed so that correct readings can be guaranteed.

Krautkramer DM4E / DM4 / DM4 DL issue 05, 01/01 issue 05, 01/01 1-5

Please always look up in Chapter 12 to see if there are any current changes. This chapter describes corrections which have been added at short notice and which are not yet included in the general manual. If there are no additional corrections, the chapter remains empty.

Instrument operation is easy and quick to learn. In order to use the instrument as quickly as possible, you should become acquainted with the preparation as well as with the basic functions. Therefore, carefully read the following chapters:

#### **Chapter 3** *Preparations for operation*

Here you will find all the preparatory steps necessary for the application of the instrument.

#### **Chapter 4** *Basics of operation*

This gives you an overlook into the operation concept of the instrument as well as about the basic operation.

#### **Chapter 5** *Operation*

This shows you the adjustments you can carry out and the operation steps necessary for the measurement. It also shows further possibilities and functions offered by the DM4 instruments.

#### **Chapter 6** *Operation of the Data Logger (DM4 DL only)*

The DM4 DL has the same functions as the DM4. However, it has a Data Logger (data storage) in addition to offering extra functions. Here you will learn how to store as well as to view, change and delete stored data.

#### **Chapter 7** *Documentation of measurement readings (DM4 DL only)*

You can document the measurement readings via a printer or, using a normal terminal program, transfer them to a PC and evaluate them. There are various possibilities available for your report.

Additional information about the DM4 DL interface can be obtained in Chapter 10. The appendix (Chapter 11) contains application information as well as sound velocity tables for materials and the distribution of files in the Data Logger.

### **1.3 Layout and presentation of this manual**

In order to make things easier for you to use this manual, the operation steps, notes etc. are always put in the same form. In this way you will be able to quickly find individual information.

#### **Operation steps**

The operation sequences are always explained in steps so that you will be able to immediately work with the function you require.

The operation steps are presented as shown in the following example:

 $-$  Select the function DIF with  $\frac{1}{2}$ .

– ... – ...

1-6 Issue 05, 01/01 Krautkramer DM4E / DM4 / DM4 DL

#### **Note and Attention symbols**

### **Attention:**

The **Attention** symbol indicates peculiarities and special aspects in the operation which could affect the accuracy of the results.

#### **IS** Note:

**Note** contains e.g. references to other chapters or special recommendations for a function.

### **1.4 Important remarks about thickness testing**

## **Attention:**

Please read the following information before you use your thickness gauge. It is very important that you understand and observe this information in order that you do not make any errors during thickness measurement which could lead to wrong measurement readings. Decisions based on wrong measurement readings can cause injury to people and damage to property.

#### **Conditions for application of ultrasonic thickness gauges**

This operating manual provides you with essential information for operation of the Thickness Gauge. In addition to this there are a series of factors which effect the measurement readings. Description of these factors would go beyond the bounds of an operating manual. Therefore only the three most important con-

Krautkramer DM4E / DM4 / DM4 DL issue 05, 01/01 issue 05, 01/01 1-7

ditions are listed for a reliable thickness measurement:

- Operator training
- Knowledge of the special technical requirements and limits of testing
- Selection of the most suitable test setup

### **Operator training**

For operation of an ultrasonic measurement instrument adequate training is required in the field of ultrasonic thickness measurement. Appropriate training includes, for example, knowledge of the following:

- Theory of sound propagation in materials
- The effects of material sound velocity
- Behavior of sound waves at interfaces between different materials
- Propagation of the sound beam in the material
- Effect of the materials surface quality.

Insufficient knowledge of the above mentioned fields can cause incorrect test results and could thus have unforseeable consequences. Information about existing possibilities with regard to ultrasonic operator training as well as qualifications and certificates can be obtained from the national NDT organizations, e.g. in Germany: the **Deutschen Gesellschaft für Zerstörungsfreie Prüfung e.V.**, Motardstrasse 54, D-13629 Berlin; or from Krautkrämer GmbH & Co., Training Department.

Krautkrämer holds courses at regular intervals for training specialists in the field of ultrasonic testing. Dates will be given on request.

#### **Limits of ultrasonic testing**

The ultrasonic test information only concerns the area of the test object which is covered by the sound beam of the probe being used. Therefore care should be taken in case conclusions from the results of the tested area are drawn from the untested areas of the test object. Such conclusions are normally only allowed when extensive experience exists with regard to the test object and proven methods of statistical data acquisition are available.

1-8 Issue 05, 01/01 Issue 05, 01/01 Krautkramer DM4E / DM4 / DM4 DL

Interfaces within the test object can completely reflect the sound beam so that deeper reflection positions, e.g. backwall of the test object, can no longer be reached by the sound beam. Therefore it must be ensured that the area to be tested is able to be covered by the sound beam.

#### **Ultrasonic thickness measurement**

Each thickness measurement with ultrasonics is based on a time of flight measurement of the sound pulse in the test object. The condition for exact measurement results is therefore a constant sound velocity in the test object. Normally this condition is fulfilled with steel objects, even with different alloy contents. The sound velocity changes so little that it is only noticeable with precision measurements. In other materials, e.g. nonferrous heavy metal or plastics, the sound velocity is subject to greater changes. Due to this, the measurement accuracy can be effected.

#### **Influence of the test material**

If the material is not homogeneous different sound velocities can exist in various areas of the test object. Therefore an average sound velocity is to be taken into account when calibrating the instrument.

The best results are however achieved when the instrument is calibrated on a reference block made of the same material as the test object. This calibration block should have plane-parallel surfaces and have a thickness which corresponds to the thickness of the test object. In addition to this, the operator should understand that changes to the sound velocity occur when material is heat treated. This must be taken into account with the evaluation of the thickness accuracy measured by the instrument.

If substantial sound velocity changes are to be reckoned with then the instrument calibration should be made at shorter intervals to the existing sound velocity. If this is not made, wrong thickness readings will occur.

#### Krautkramer DM4E / DM4 / DM4 DL issue 05, 01/01 issue 05, 01/01 1-9

#### **Effects of temperature changes**

The sound velocity in the test object changes with the temperature of the material. Therefore, under certain conditions, larger measurement errors will be produced if instrument calibration is made on a cold reference block and then the thickness measurement carried out on a warm test object. Such measurement errors can be avoided when calibration is made with a tempered reference block or when the temperature effect on the sound velocity is taken into account using a correction table.

#### **Remaining thickness measurement**

Measurement of the remaining thickness on the inside of eroded or corroded parts such as tubes, containers or reactors of all types require a suitable measurement device as well as careful handling of the probe. In any case, the operator should be informed about the corresponding nominal thickness as well as the presumed thickness losses.

#### **Probe selection**

The probe used for the measurement must be in a good condition, i.e. it should not have any appreciable coupling or delay line surface wear. The measurement range (application range) stated in the probe data sheets must cover the total thickness range to be tested. The temperature of the test object must be within the permitted limits for the selected probe.

#### **Application of couplant**

The operator must be conversant with the application of couplant so that it is applied in the same way for each measurement. This avoids variations in the layer thickness of the couplant and the resulting measurement reading errors. The calibration of the instrument and the actual thickness measurement should be carried out under the same coupling conditions. In doing this, small amounts of couplant are to be used and a constant pressure applied to the probe.

With curved coupling surfaces, e.g. tubes, the dual probe used for the measurement is coupled so that its acoustic separation layer forms an angle of 90° to the curvature axis (longitudinal axis of the tube).

1-10 **ISSUE 05, 01/01** ISSUE 05, 01/01 Krautkramer DM4E / DM4 / DM4 DL

#### **Doubling of measurement readings**

A dangerous measurement error occurs when a thickness measurement is carried out whilst below the specified application range (operation range) for the probe being used. In this case, the first backwall echo is too small for an evaluation but the second backwall echo has a sufficient amplitude height and is therefore evaluated by the instrument. This results in the displayed thickness reading being double that of the real thickness value. In order to avoid such an error, the operator must additionally carry out a test measurement with another probe when measuring on the limit of the application range.

In critical cases, a test measurement with a screen instrument is recommended because the echo shape can give important additional information when viewed.

### **1.5 Important notes on thickness testing with the DM4**

## **Attention:**

In the following you will find most important test requirements that you always have to comply with to ensure correct measurements with the DM4.

### **Probe Zero Adjustment**

#### **High temperature changes**

If there are high differences of the ambient temperature between storage and test place it is necessary to wait approx. 2 minutes after connecting the probe before carrying out any measurement.

#### **Temperatures below -10 °C**

Probe Zero Adjustment with ambient temperatures < -10° C is not always correct. To ensure correct measurements carry out 2-point-calibration and repeat it in the case of high temperature changes. For 2-point-calibration please refer to page 5-7.

Krautkramer DM4E / DM4 / DM4 DL **Issue 05, 01/01** 1-11 1-11 1-11

#### **Couplant rests**

To ensure correct probe zero adjustment remove any remaining couplant before carrying out a further measurement.

#### **Measurement precision**

Be aware that the measurement precision is not identical with the display resolution.

Measurement precision depends on several factors such as:

- temperature
- probe delay line
- constancy of material velocity
- surface continuity of the test object

#### **Probes**

Please note that only the probes specified in chapter 2 *Scope of supply and accessories* are admitted for the DM4. These probes are recognized by the DM4 and the corresponding probe type number is displayed after probe zero. Only the following probe type numbers are specified for the actual DM4 version:

- 2 for HT 400
- 3 for DA 301, DA 305, DA 311, DA 401, DA 411
- 4 for DA 303, DA 315, DA 403
- 5 for DA 312, DA 312 B16, DA 319, DA 412
- 7 for DA 0.8G, DA 408

1-12 **Issue 05, 01/01** Issue 05, 01/01 Krautkramer DM4E / DM4 / DM4 DL

### **DM4 DL Data Logger**

The DM4 DL's Data Logger only saves measurement readings and not instrument settings.

#### **Printing the measurement report**

## **Attention:**

- Please note that header data and statistic information contained in the report printout relate to the DM4's current instrument settings and not those stored.
- Each dialog probe is marked with an individual internal number in order to increase documentation reliability. Therefore please observe the following: The information in the file header under *PROBE* and *PROBE ID* relating to dialog probes is only printed when the same probe, as used with measurement value recording, is connected during the printout. If the probe is changed during measurement value recording within a file, then the probe is changed then the fields already mentioned remain empty as well.

1-14 **Issue 05, 01/01** Issue 05, 01/01 Krautkramer DM4E / DM4 / DM4 DL

## **Scope of supply and accessories 2**

Krautkramer DM4E / DM4 / DM4 DL Issue 05, 01/01 2-1

This chapter gives information about accessories for the DM4E, DM4 and DM4 DL.

It describes

- Accessories in the scope of supply
- Accessories required for operation
- Recommended accessories

2-2 Issue 05, 01/01 Krautkramer DM4E / DM4 / DM4 DL

## **2.1 Scope of delivery**

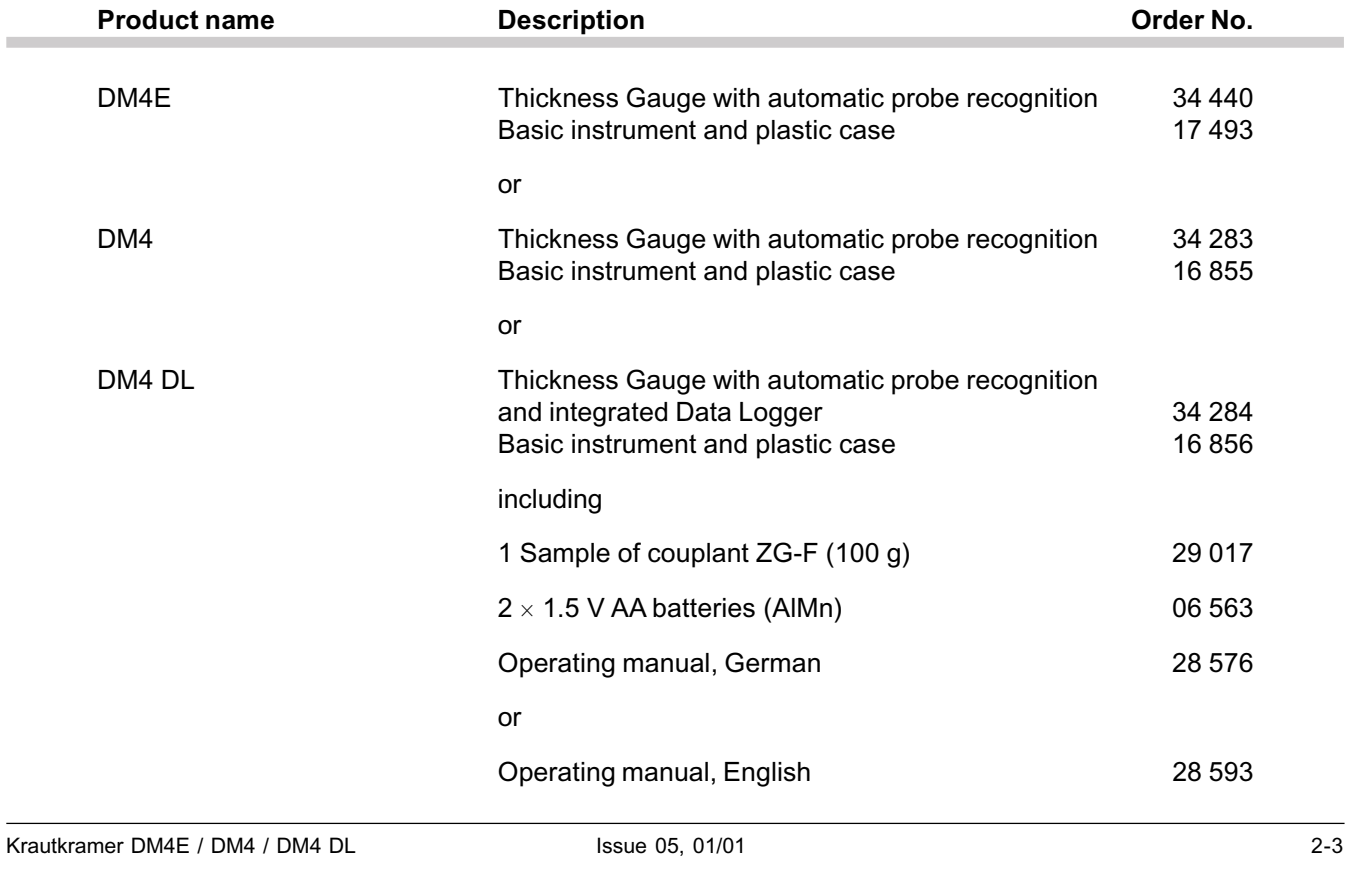

## **2.2 Required accessories**

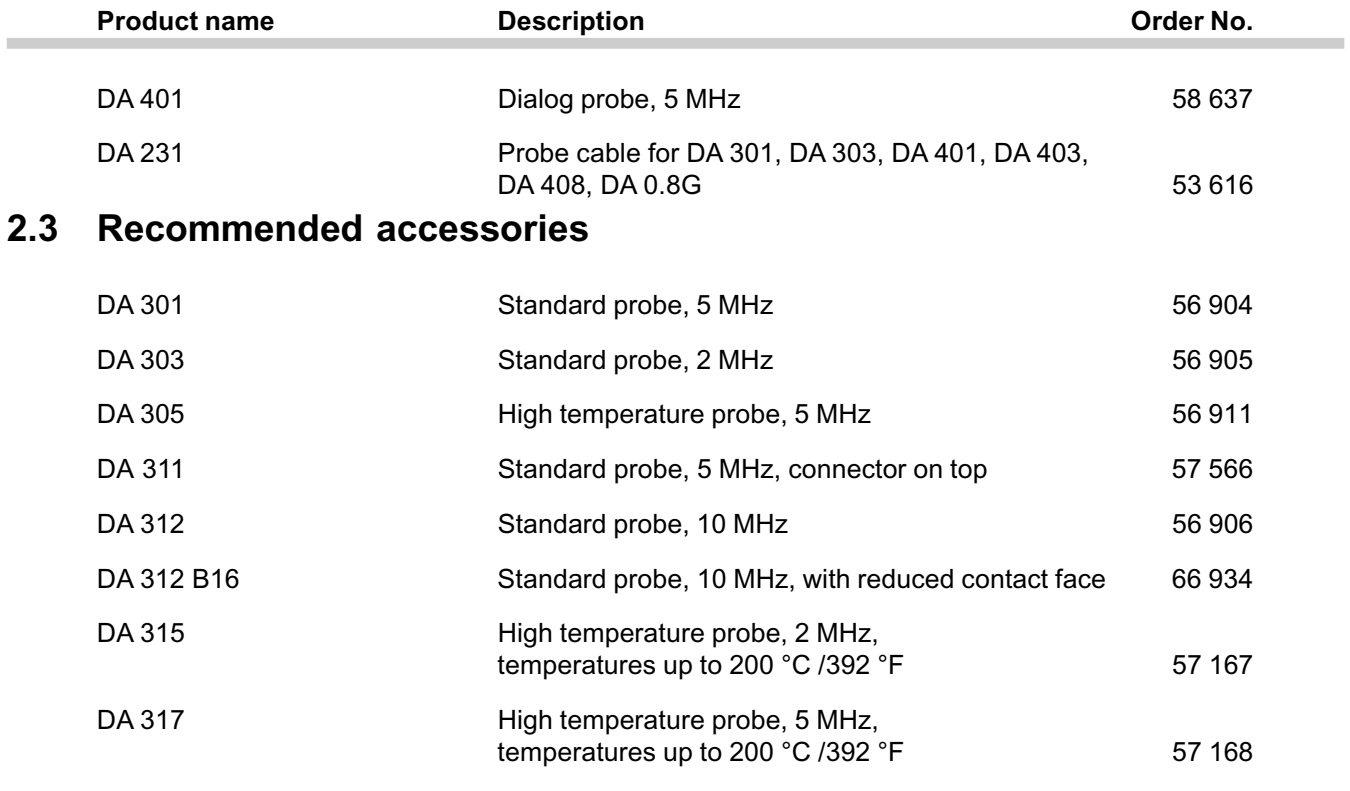

2-4 Issue 05, 01/01 Krautkramer DM4E / DM4 / DM4 DL

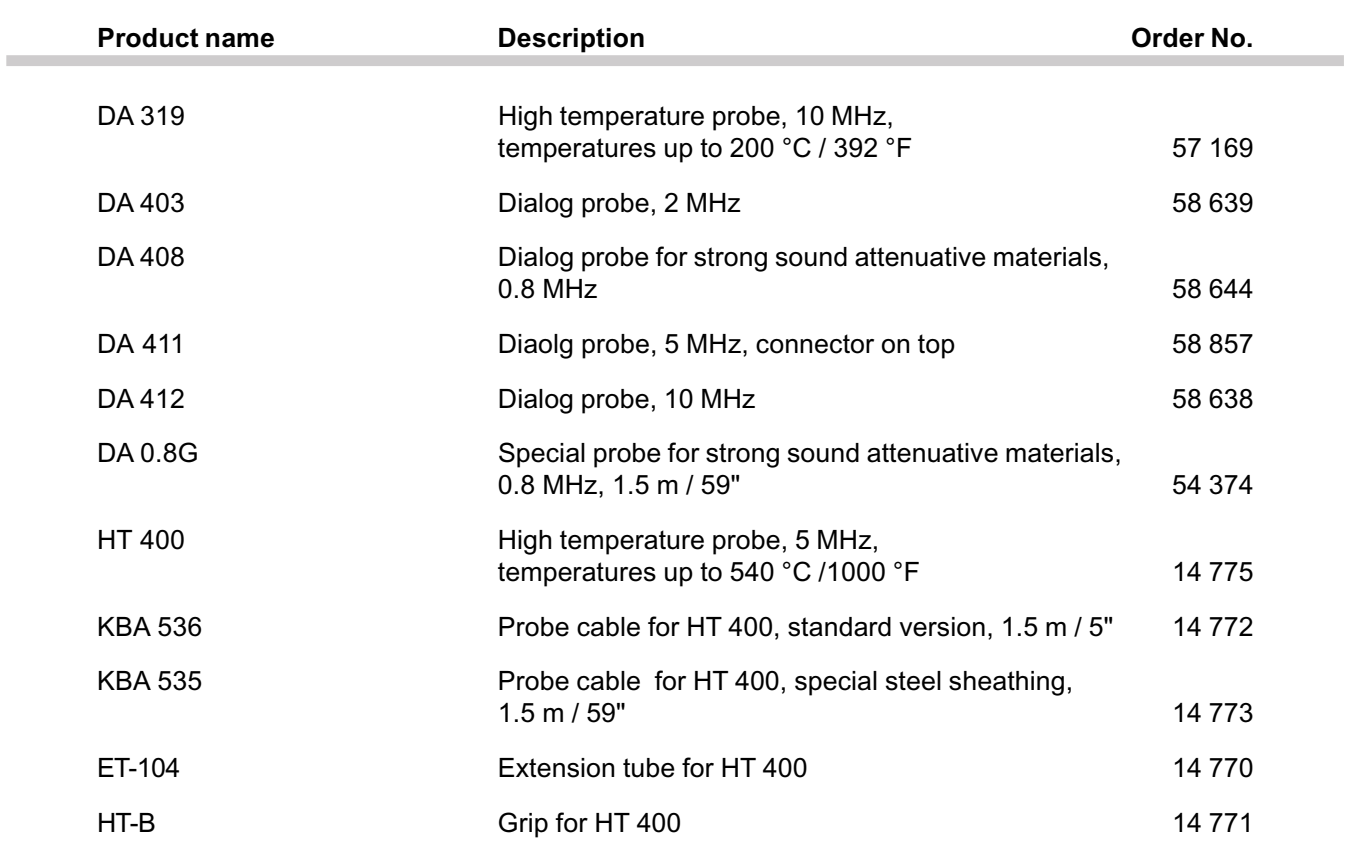

Krautkramer DM4E / DM4 / DM4 DL Issue 05, 01/01 1 and 100 and 2-5

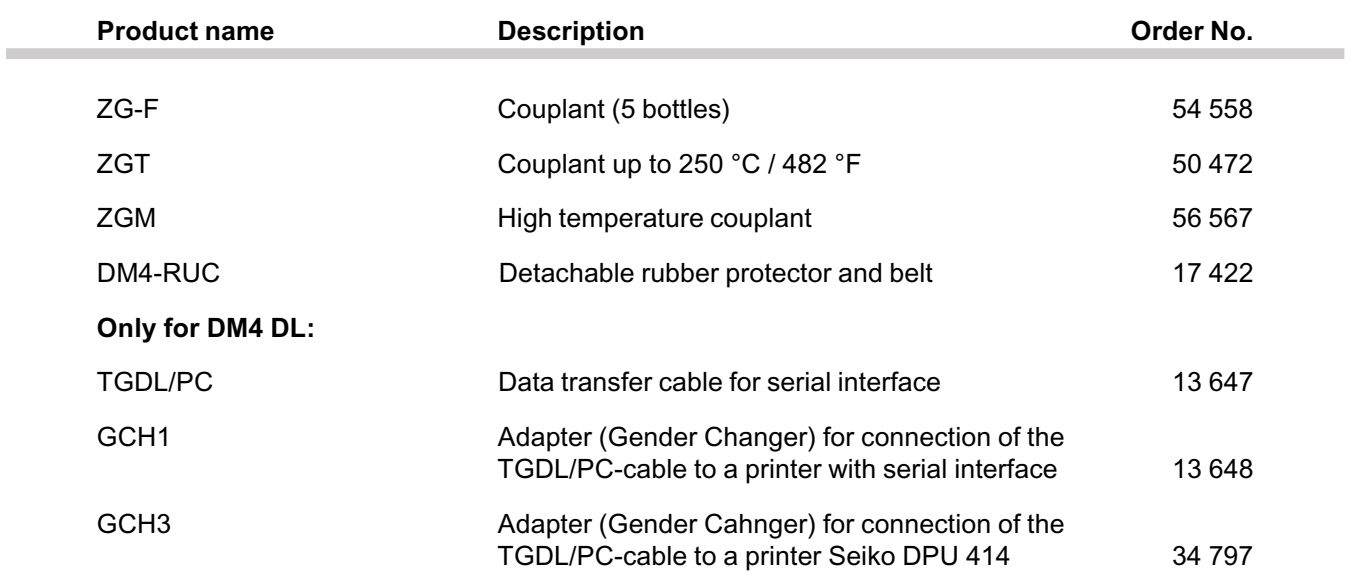

## **2.4 Recommended outside products**

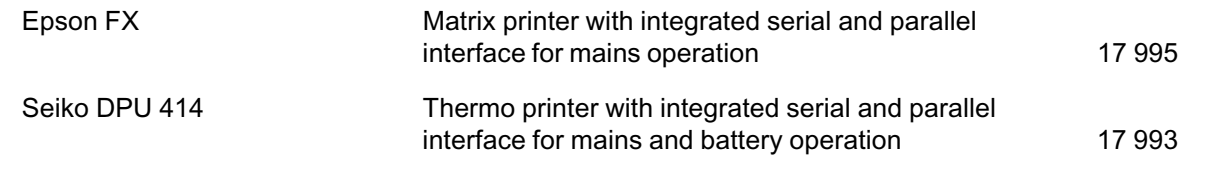

2-6 Issue 05, 01/01 Krautkramer DM4E / DM4 / DM4 DL

## **Preparation for operation 3**

Krautkramer DM4E / DM4 / DM4 DL Issue 05, 01/01 SSUE 05, 01/01

### **3.1 Battery supply**

DM4 instruments are operated with two non-rechargeable dry cells (AlMn, type AA). These are contained in the delivery.

## **Attention:**

Only use batteries supplied by us or batteries having the same high performance data. Leaking batteries can destroy the instrument!

#### **ISP** Note:

Take the batteries out of the instrument if you are not going to use it for a longer period.

The following symbol appears on the screen when the battery voltage is too low.

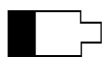

Exchange the batteries immediately in this case. If the battery voltage is too low, the instrument is automatically switched off in order to ensure a reliable operation only if the batteries are sufficiently charged.

All settings and stored measurement readings are retained and are immediately available.

Take a set of spare batteries if you carry out on-site measurements.

#### **ISP** Note:

Used or defective batteries are special refuse and must be disposed of according to statutory regulations!

### **Inserting batteries**

- Loosen both screws on the battery cover (on the rear side of the instrument) and remove it.
- Place the two AlMn batteries into the battery compartment. Make certain that the poles are the correct way round.
- Replace the cover and tighten the screws.

3-2 Issue 05, 01/01 Krautkramer DM4E / DM4 / DM4 DL

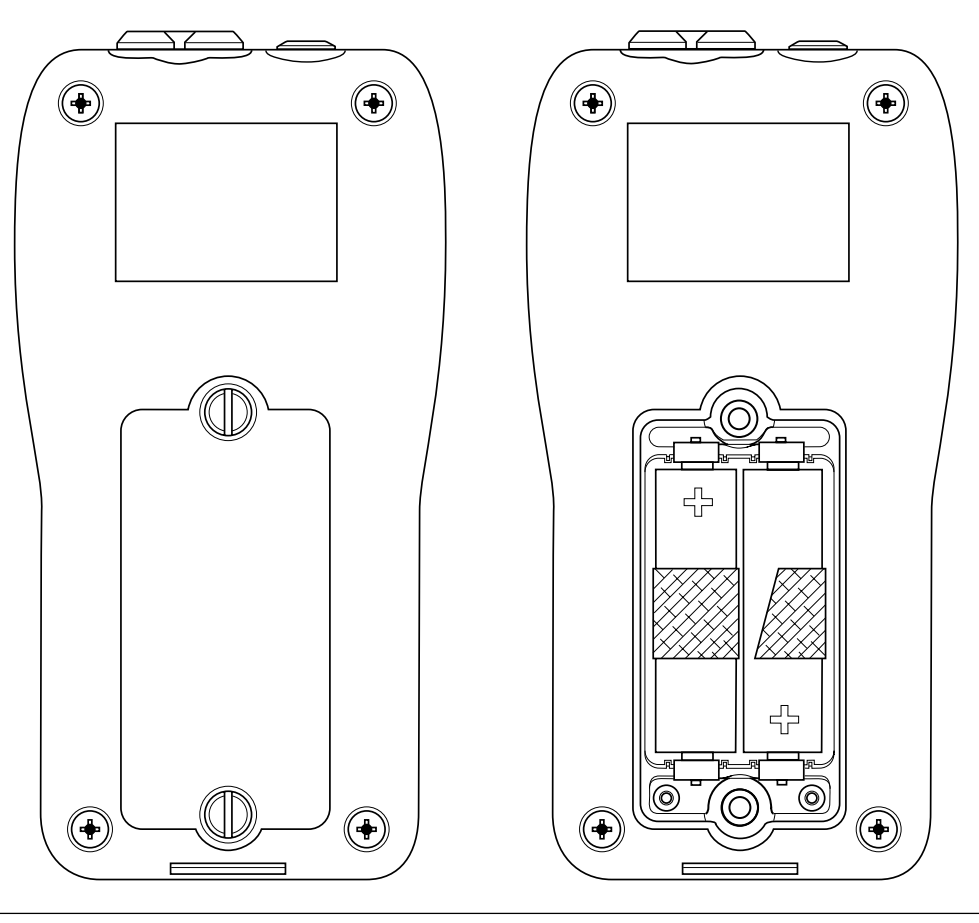

Krautkramer DM4E / DM4 / DM4 DL Issue 05, 01/01 SSUE 05, 01/01

### **3.2 Connecting the probe**

In order to prepare the DM4 for operation you must connect the probe.

Select a probe which is suitable for your application.

Connect the probe cable to the socket on the top of the instrument. Make certain that the "nose" of the cable plug is completely seated into the round cavity on the connection socket.

3-4 Issue 05, 01/01 Krautkramer DM4E / DM4 / DM4 DL

## **Basics of operation 4**

Krautkramer DM4E / DM4 / DM4 DL **ISSUE 05, 01/01** ISSUE 05, 01/01

## **4.1 Display**

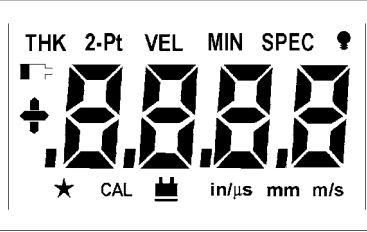

## **Display indications**

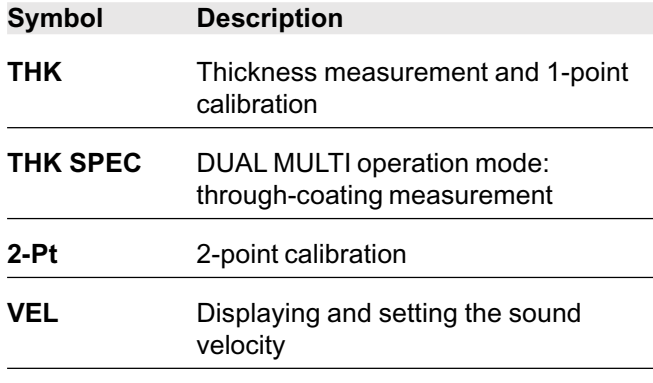

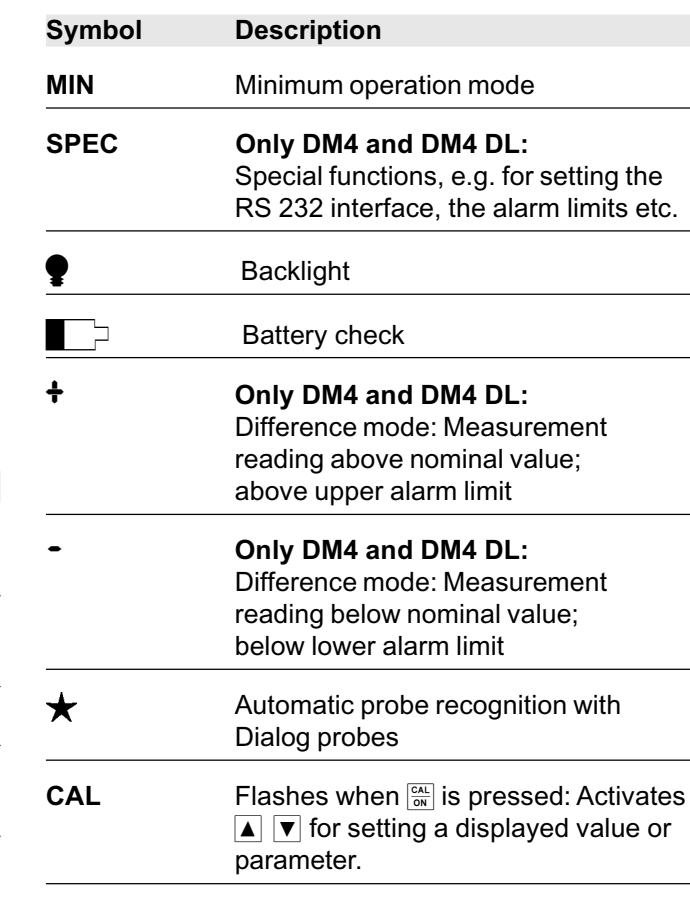

4-2 Issue 05, 01/01 Krautkramer DM4E / DM4 / DM4 DL

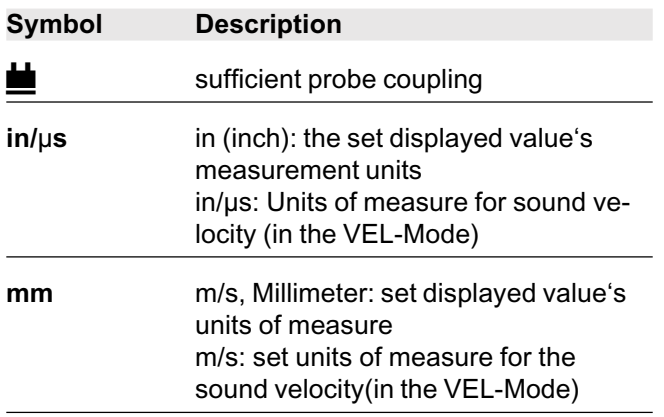

#### **Note:**

On the foldout page (inside) you will also find a list of all the display indications to which you will have direct access during operation.
### **4.2 Keys**

The following table gives you an overview of key operation for the DM4. Additionally refer to the description of the individual operation steps in Chapter 5.

stored value (if activated by  $\boxed{\tiny{\text{MEM}}}$ )

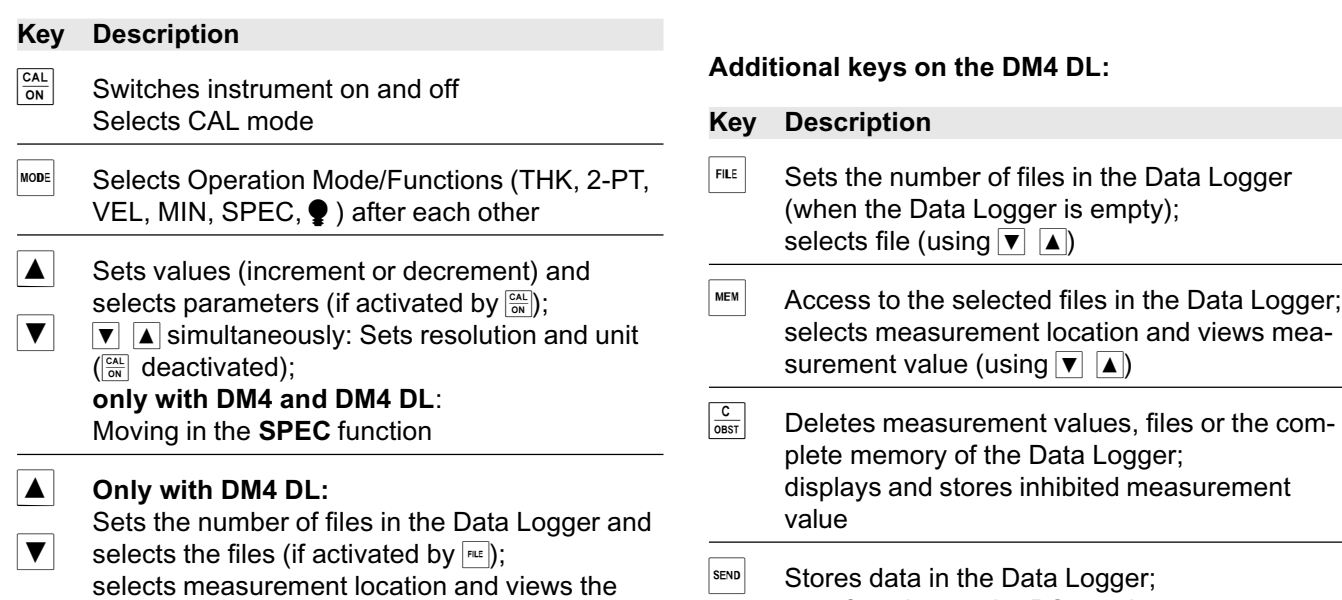

4-4 **ISSUE 05, 01/01** Krautkramer DM4E / DM4 / DM4 DL

mea-

### **Key Description**

**Only with DM4 and DM4 DL:** Activates / deactivates DUAL MULTI operation mode (through-coating measurement)

transfers data to the PC or printer

### **4.3 Switching the instrument on and off**

### **Indications after switching on**

– Press  $\frac{\sqrt{CAL}}{\sqrt{ON}}$  to switch the instrument on.

All display symbols and display possibilities appear, then the instrument version appears:

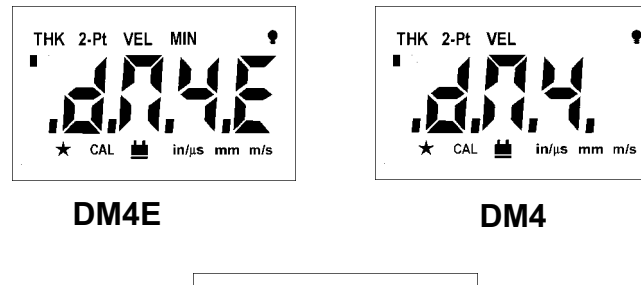

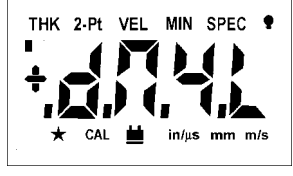

**DM4 DL**

Krautkramer DM4E / DM4 / DM4 DL **ISSUE 05, 01/01** ISSUE 05, 01/01 4-5

After this, the version number for the software appears, for example:

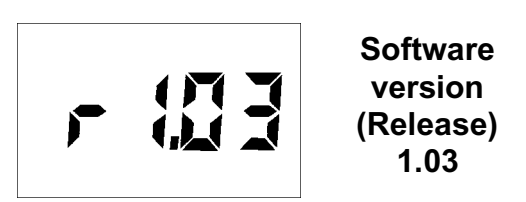

The following indications are dependent on the connected probe.

### **Dialog probes**

If you have connected a dialog probe, the instrument will subsequently carry out the automatic probe zero (refer to Page 4-8). The following display will briefly appear:

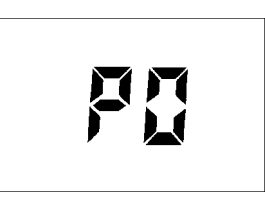

The display does not appear with active 2-point calibration (refer to Page 5-7).

After this, the probe type number is displayed (automatic probe recognition, refer to page 4-8). The instrument is then ready for measurement. With initial operation, the **THK** mode (thickness measurement)is displayed, otherwise the last setting which was set.

### **Non-dialog probes: DA3 mode or AUTO mode**

If you are using non-dialog probes, one of the two following displays will appear after the software version number:

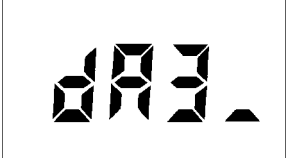

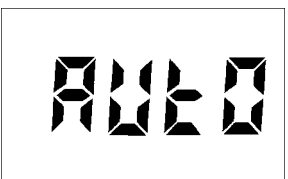

DA3 mode AUTO mode

#### **DA3** mode is the default setting; otherwise the setting that was selected last will appear.

This is a case of two different operating modes that you can choose from.

### **DA3 mode**

You should preferably use this mode in cases where there are large variations or differences between the test object's surface temperature and the ambient temperature.

The **DA3** mode is especially suitable whenever you are using the probes from the **DA3** series.

### **ISP** Note:

Exception: Please operate the probe **DA 0.8G** in the **AUTO** mode.

The probe **DA 312 B16 must** be operated in the **DA3** mode.

4-6 **ISSUE 05, 01/01** ISSUE 05, 01/01 Krautkramer DM4E / DM4 / DM4 DL

#### **Auto mode**

The **AUTO** mode offers advantages with test objects having a rough sufrace and with probes showing considerable wear.

The two operating modes are always suitable for normal applications.

#### **Note:**

Due to improved sensitivity, HT400 probes require 2-point calibration for best reading and accuracy. Use of the automatic zero feature could cause measmeant inaccuracies of up to 0.2 mm (0.008").

#### **Operation:**

- The DA3 or AUTO display appears and flashes for 3 seconds.
- Within this time, you can toggle between the two operating modes using "mode" to select the required setting.
- Just press a key to continue the operation using the displayed setting. Otherwise the instrument will take over the setting after 3 seconds and switch to stand-by-mode.
- Krautkramer DM4E / DM4 / DM4 DL **Issue 05, 01/01** Issue 05, 01/01 **A-7** A-7

– The selected setting is kept and also displayed next time the instrument is switched on or a probe is exchanged.

### **Switching the instrument off**

You switch the instrument off by pressing "CAL" and keeping it pressed for about 3 seconds.

### **4.4 Automatic instrument switch-off**

The DM4 has an automatic instrument switch-off.

This automatic switch-off activates if the instrument has not been used after 3 minutes (no key activation, no coupling or decoupling of the probe, no interface activity with the DM4 DL).

By doing this, the current consumpution is decreased and you do not waste any battery operation time.

### **4.5 Operation concept**

#### **K**<sup>or</sup> Note:

In the foldout you will find an overlook of operating levels enabling quick orientation.

### **Selecting operation modes/functions**

Select the individual instrument operation modes/functions consecutively with wore. The selected function will appear at the top of the display. The operation modes/ functions available are dependent on the instrument version.

- **THK**
- **2-PT**
- **VEL**
- **MIN**
- **SPEC** (DM4 and DM4 DL only)
- **THK** and **SPEC** (DM4 and DM4 DL only)
- **•**

After the last function  $\bullet$ , the function **THK** appears when  $\overline{\phantom{a}}$  is pressed.

### **Changing settings/values**

For access to the corresponding setting possibilities of selected functions press  $\frac{CAL}{OM}$ .

The **CAL** indication below in the display flashes.

Using  $\boxed{\blacktriangle}$   $\boxed{\blacktriangledown}$  you are able to change the settings.

Press  $\frac{ext}{(on)}$  to store the settings.

#### **Exception: SPEC**

The **SPEC** menu has an additional operating level which is directly accessible with  $\boxed{\blacktriangledown}$   $\boxed{\blacktriangle}$ .

Further functions appear whose settings are then changed as normal (press  $\frac{1}{\sqrt{2}}$ , change with  $\blacktriangledown \blacktriangle$  and press  $\frac{c_{\text{AL}}}{c_{\text{N}}}$  again).

4-8 Issue 05, 01/01 Krautkramer DM4E / DM4 / DM4 DL

#### **Accelerated setting**

If, when setting, you have to span large ranges (e.g. when setting the sound velocity), you can accelerate this:

- Press  $\overline{\bullet}$  or  $\overline{\blacktriangle}$  and keep pressed.

The setting is accelerated.

### **4.6 Automatic probe zero adjustment**

With the DM4 you do not need to adjust the zero point for the connected probe because the instrument automatically carries out probe zero adjustment when the probe is connected.

When using dialog probes, the probe zero adjustment is continuously carried out even in the uncoupled state (provided the contact face is clean). The active probe zero adjustment is displayed by the following message after the instrument is switched on:

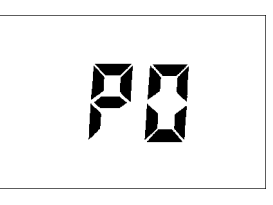

When using non-dialog probes, the probe zero adjustment is continuously carried out in the coupled state during measurement.

With an active 2-point calibration, the automatic probe zero adjustment is deactivated. Refer to Chapter 5.2.

Krautkramer DM4E / DM4 / DM4 DL **Issue 05, 01/01** Issue 05, 01/01 **A**-9

### **4.7 Automatic probe recognition**

When you work with one of our DIALOG probes, the correction data stored in the corresponding probe is automatically recognized. By doing this, a higher measurement accuracy is achieved as well as an optimum setting and DM4 performance.

The automatic probe recognition of all specified DM4 probes is indicated after the P0 display; the corresponding probe type number is displayed for a short time (for probe type numbers refer to page 1-13).

In the measurement mode the recognition of DIALOG probes is indicated as a star in the display, e.g.:

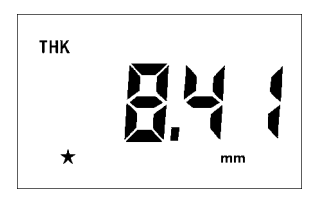

If you work with other probes, e.g. the DA 3 series (refer to Chapter 2, *Scope of supply and accessories*), the star does not appear in the display. The instrument operates with general settings.

### **4.8 Handling the probe**

In order to carry out error-free measurements you should observe a few rules when handling the probe:

- Connect the probe to the socket on the top of the housing and switch the instrument on.
- If the thickness mode(**THK**) is not displayed keep pressing until **THK appears.**
- Apply a small amount of couplant (the size of a small pea) to the surface of the test object.
- Couple the probe to the reference block. Place the probe onto the surface, applying a constant, slight pressure. Make certain that the probe is completely positioned on the reference block.

When there is sufficient coupling, the coupling symbol  $\triangleq$  appears on the display and the measured thickness is displayed immediately.

Make certain that the indicated measurement value is stable.

When you couple the probe the measurement value is displayed further.

4-10 **ISSUE 05, 01/01 ISSUE 05, 01/01 Krautkramer DM4E / DM4 / DM4 DL** 

# **Operation 5**

Krautkramer DM4E / DM4 / DM4 DL **ISSUE 05, 01/01** ISSUE 05, 01/01

### **5.1 Basic settings**

### **Setting the display backlight**

You can switch the display backlight on and off. You can also select an automatic backlight. With this, the display backlight is switched on when you couple the probe or when a key is pressed. The display blanks 5 seconds after the last instrument activation.

### **Operation:**

- Keep pressing <u>looren until</u> is displayed.
- $-$  Press  $\sqrt{\frac{CAL}{ON}}$ .
- Select the required setting with  $\blacktriangledown$   $\blacktriangle$ **MEE** Пn 888
- Press  $\frac{\sqrt{c}x}{\sqrt{d}}$  again to exit the function.

The selected setting is retained when you switch the instrument off.

### **Setting the units of measure and resolution**

You can determine which units of measure you wish to use as well as the resolution of your instrument.

**Units of measure:** Millimeter or Inch

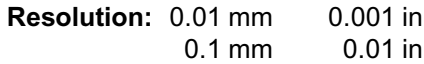

#### **Operation:**

– Make certain that the thickness mode **(THK)** is selected.

You see the basic setting or the setting last selected:

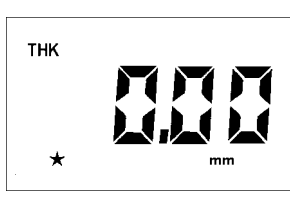

- If you press  $\boxed{\mathbf{v}}$  and  $\boxed{\mathbf{a}}$  simultaneously the following setting possibilities will appear after each other:

5-2 **ISSUE 05, 01/01** Krautkramer DM4E / DM4 / DM4 DL

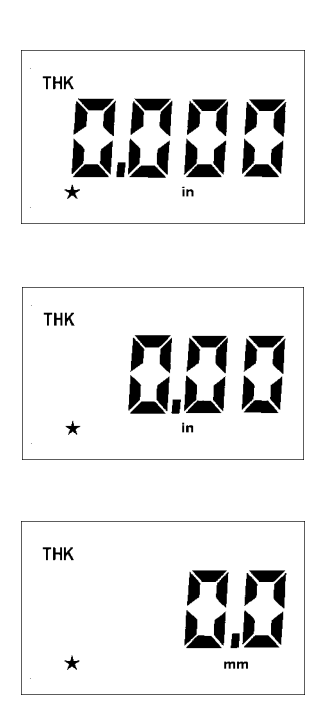

- Keep pressing  $\blacktriangledown$  and  $\blacktriangle$  simultaneously until the required setting appears.

Krautkramer DM4E / DM4 / DM4 DL Issue 05, 01/01 SSUE 05, 01/01 5-3

**Note:**

You can change the units of measure and the resolution during the measurement. The displayed measurement value is converted and displayed correspondingly into the new unit or resolution.

If you have already coupled the probe the displayed measurement value will not be converted but set to zero when changing units of measure and resolution.

### **Setting the unit for sound velocity**

The units **m/s** (basic setting) and **in/s** are available for indication of the sound velocity.

If you set the units of measure to "inch" (or back to millimeter) the sound velocity unit will correspondingly change. As opposed to this, the millimeter or inch unit is converted when you change the sound velocity unit.

You also have the opportunity to directly change the sound velocity unit.

- Press until the function **VEL** is displayed.
- Simultaneously press  $\boxed{\blacktriangledown}$   $\boxed{\blacktriangle}$ .

The unit is switched over. The displayed value is converted.

### **5.2 Calibrating the instrument**

Before you are able to measure the thickness you must calibrate the instrument on the material to be tested.

You have the following possibilities:

- Sound velocity of the material is known; 1-point calibration is automatically carried out
- Sound velolcity is unknown; 1-point calibration with a calibration block of known thickness
- 2-point calibration with precision measurements within a narrow thickness range using a calibraton block having two known thickness steps (or two corresponding calibration blocks).

#### $\mathbb{R}$  Note:

You need not calibrate the instrument to the connected probe because the instrument automatically carries out a zero point compensation. This applies to all types of probes in Chapter 2, *Scope of supply and accessories.*

5-4 **ISSUE 05, 01/01** Krautkramer DM4E / DM4 / DM4 DL

### **Calibration with a known sound velocity**

When the sound velocity of a material is known then you only need enter it. A 1-point calibration will automatically be carried out.

You can then quickly carry out a measurement.

#### **Operation:**

– Press **<u>WODE</u>** until **VEL** is displayed.

The sound velocity last set will appear in the display, e.g.:

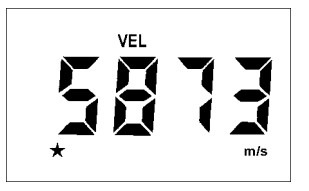

 $-$  Press  $\frac{CAL}{ON}$ .

 $-$  Press  $\blacktriangle$  or  $\blacktriangledown$  in order to enter the new value, e.g.:

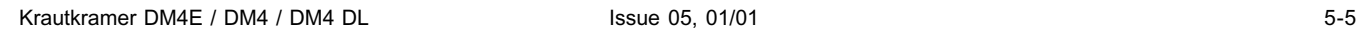

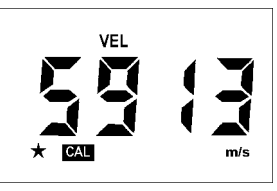

– Acknowledge the new value with  $\frac{CAC}{ON}$ .

The new setting remains stored.

The instrument is now calibrated and you can carry out your thickness measurement.

### **1-point calibration**

If the sound velocity is known or if you wish to check calibration, carry out a 1-point calibration.

For this you need a calibration block having a known thickness and made of the same material as the test object

### **K**<sup>or</sup> Note:

1-point calibration can only be carried out when the 2-point calibration is switched off.

### **Operation:**

- Make certain that the thickenss mode (**THK**) is displayed.
- $-$  Press  $\frac{CAL}{ON}$ .

### **CAL** flashes:

– Couple the probe to the calibration block and make certain that the coupling symbol appears.

The measurement value appears in the display. Make certain that the indication is stable.

5-6 Issue 05, 01/01 Krautkramer DM4E / DM4 / DM4 DL

**THK** 

For example:

You can now uncouple the probe because the measurement value will remain after coupling.

– If the measured value does not correspond with the thickness value of the calibration block, correct the value using  $\blacktriangle$  or  $\nabla$ , e.g. with a thickness of 5 mm:

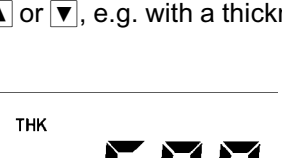

The instrument is now calibrated. You can now carry

- Acknowledge the new value with  $\frac{c_{\text{A}}}{c_{\text{N}}}\frac{1}{c_{\text{B}}}$ .

out thickness measurement.

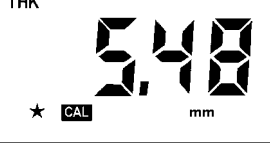

### **2-point calibration**

The 2-point calibration enables you to carry out an accurate calibration. You should carry out this type of calibration when you are required to carry out measurements within a narrow thickness range.

You require a calibration block having two different thicknesses (or two calibration blocks) which approximately correspond to the upper and lower limits of the thickness range to be measured.

### **Operation:**

- Press until the 2-point calibration function (**2-PT**) is displayed. This function is switched of in the basic setting.
- $-$  Press  $\frac{CAL}{ON}$ .

The **CAL** indication now flashes.

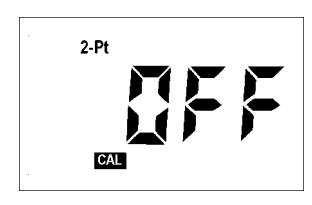

- Switch the function on with  $\blacktriangledown$  or  $\blacktriangle$ .
- $-$  Press  $\frac{CAL}{ON}$  again.

The following display appears:

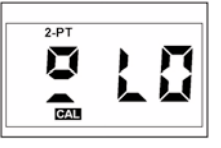

- Couple the probe to the step with the lowest thickness on the calibration block. Make certain that the coupling symbol appears and that the indication is stable.
- You can now decouple the probe because the measurement value will remain.
- Correct the displayed measurement value using  $\blacktriangledown$  $\boxed{\blacktriangle}$  so that it corresponds with the actual thickness of the calibration block.
- $-$  Press  $\boxed{\frac{CAL}{ON}}$ .

After this, calibrate the 2nd point (larger thickness).

 $-$  Press  $\frac{c_{AL}}{6N}$  again.

Krautkramer DM4E / DM4 / DM4 DL issue 05, 01/01 SSUE 05, 01/01 S-7

The following display appears:

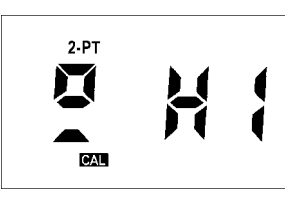

Now calibrate the instrument to the larger thickness of the calibration block. Proceed as described above.

- $-$  After this, press  $\frac{\infty}{\infty}$  in order to exit the **2-PT** function.
- Check the calibration and, if required, carry out the calibration one more time.
- $-$  To do this, press  $\frac{1}{2}$  again first.

## **Attention:**

Check that only the status indicator symbol **2-PT** is displayed, no other status indicator symbol must appear on the display.

– After this, press  $\frac{\sqrt{c}x}{\sqrt{b}}$  to restart the calibration process.

With the modes **THK** and **MIN** the **2-PT** indication remains at the top of the display giving an indication about the current 2-point calibration of the instrument. Automatic probe zero adjustment and 1-point calibration are now deactivated. Therefore, after a 2-point calibration the  $\beta \int \int$  indication for the automatic probe zero adjustment no longer appears after the instrument has been switched on.

### **Switching off 2-point calibration**

Of course you can switch the 2-point calibration off again in order to activate the automatic zero point compensation and the 1-point calibration.

- $-$  Press  $\frac{1}{2}$  until the 2-PT function is displayed.
- $-$  Press  $\frac{CAL}{ON}$ .
- Set the function **OFF** with  $\blacktriangledown$  or  $\blacktriangle$ .
- $-$  Press  $\frac{\text{CAL}}{\text{ON}}$  once again.

The 2-point calibration is now deactivated, the **2-PT** indication does not appear any more.

5-8 Issue 05, 01/01 Krautkramer DM4E / DM4 / DM4 DL

### **Note:**

When deactivating the 2-point-calibration, you have to repeat the calibration process according to your application because any previous calibrations (1-point calibration or sound velocity) are not accepted.

Krautkramer DM4E / DM4 / DM4 DL Issue 05, 01/01 5-9

### **5.3 Thickness measurement**

### **Standard measurement: THK mode**

The following description of the thickness measurement applies to test objects whose surface temperature corresponds to the ambient temperature. If you require to carry out measurements on hot surfaces refer to Chapter 11.1 *Application information*.

If you want to carry out measurements through coatings, use the operating mode **DUAL MULTI** (please refer to page 5-16).

### **Operation:**

Make certain that the instrument is switched on and is calibrated to the selected probe and the material to be measured (refer to Chapter 5.2 *Calibrating the instrument*).

If you require to work with alarm limits (only DM4 and DM4 DL) read the procedure in Chapter 5.4, Page 5-13.

Make certain that the surface of the material is free of dirt, remains of paint etc. and then apply a thin layer of couplant onto the surface of the material.

- $-$  Select the **THK** mode (if necessary press  $\text{Hence}$ ).
- Place the probe carefully but firmly onto the surface of the material. Apply a constant pressure in order to obtain a stable measurement value.

The coupling symbol  $\equiv$  appears when there is sufficient coupling. At the same time the thickness reading is displayed, e.g.:

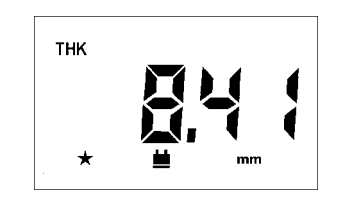

– You can now couple the probe.

The coupling symbol blanks. The displayed measurement value is retained.

5-10 **ISSUE 05, 01/01** Krautkramer DM4E / DM4 / DM4 DL

### **Minimum capture measurement - MIN mode**

The **MIN** mode is suitable for determining the smallest measurement value within a series of measurements or within a rapid measurement sequence. The thickness measurement is made in this mode with an increased pulse repetition frequency in order to guarantee the reliable capture of the smallest measurement values during movement of the probe over the surface of the material.

When the probe is coupled, the smallest thickness value of the measurement sequence is displayed. The measurement sequence finishes after a certain "timeout" (adjustable). The measurement sequence continues when you position the probe again within the timeout. You determine the possible "breaks" in your measurement sequence by adjustment of the time-out.

#### **Setting the MIN time-out**

You are able to set a time-out from 1 to 5 seconds.

- $-$  Press **WODE** until **MIN** is displayed.
- $-$  Press  $\frac{CAL}{ON}$ .

The current time-out setting in seconds is displayed, e.g.:

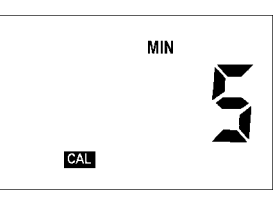

 $-$  Set the new time-out with  $\boxed{\blacktriangledown}$   $\boxed{\blacktriangle}$ , e.g.:

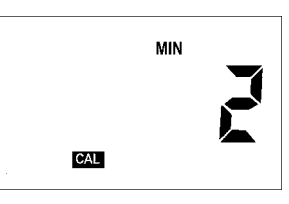

 $-$  Press  $\frac{\cos}{\cos}$  again in order to acknowledge the setting.

Krautkramer DM4E / DM4 / DM4 DL **Issue 05, 01/01** S-11 5-11

#### **Carrying out the measurement**

- Make certain that the instrument is in the **MIN** mode (if necessary press  $\overline{\mathsf{Mod}}$ ).
- Couple the probe onto the test object.

The coupling symbol appears at the same time as the measured thickness value, e.g.:

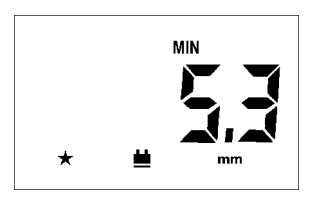

– Move the probe slowly over the range you wish to measure.

The display refresh rate is 4 times per second; you see the current measurment value.

– Decouple the probe.

The smallest value in the measurement sequence is displayed. The **MIN** indication on the display flashes during the time-out.

5-12 **ISSUE 05, 01/01 ISSUE 05, 01/01 Krautkramer DM4E / DM4 / DM4 DL** 

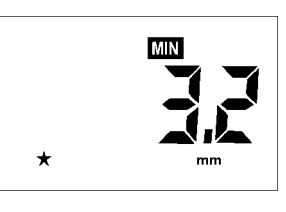

If you couple the probe during the time-out the measurement sequence will then be continued; the measured minimum thickness is retained.

When the time-out has finished the **MIN** indication stops flashing. You can then start a new measurement sequence.

For example:

### **5.4 Additional functions in the DM4 and DM4 DL**

The DM4 and the DM4 DL have further functions for wall thickness measurement in the **SPEC** menu:

- Sensitivity setting  $(5R, n)$
- Lower alarm limit setting  $(\xi \cdot \xi)$
- Upper alarm limit setting  $(H L)$
- Selection of Difference mode  $(d \nvert \nvert \nvert)$
- Bandpass filter setting  $(F, \xi, \cdot)$
- In addition to these, the DM4 DL also has functions for data transfer (refer to Chapter 7).

### **Setting the sensitivity &R {**ក

You can change the sensitivity of the DM4 and the DM4 DL. The selection of the sensitivity is dependent on the characteristics of the material (structure, graininess, paint layer etc.).

The basic setting **Automatic** changes the sensitivity depending on the sound velocity.

### **Operation:**

- Press until **SPEC** appears.
- Press  $\overline{\mathbf{v}}$  or  $\overline{\mathbf{A}}$  until  $\overline{\mathbf{B}}\overline{\mathbf{B}}$  is displayed.
- $-$  Press  $\frac{CAL}{ON}$ .

The active sensitivity set is displayed.

- Select the required sensitivity with  $|\mathbf{v}|$  or  $|\mathbf{A}|$ :
	- Rulu  automatically sets the sensitivity on
	- 10 low sensitivity<br>【日 medium sensi
	- medium sensitivity
	- $H$   $\downarrow$  high sensitivity
- $-$  Acknowledge with  $\frac{\text{CAL}}{\text{OM}}$ .

Krautkramer DM4E / DM4 / DM4 DL **Issue 05, 01/01** S-13

### **Setting the alarm limits**

## **Attention:**

When a Data Logger is active whilst changing the alarm limits, the previously stored settings are overwritten.

You can set an upper and a lower alarm limit. If a measurement value goes above or falls below the limit, a red LED lights on the front panel of the instrument.

In addition to this, the  $\div$  symbol appears before the value of an over-limit condition and  $a - b$ efore a value with an under-limit condition.

### **Operation:**

- Press <sub>MooE</sub> until **SPEC** appears in the display.
- $-$  Press  $\overline{\mathbf{v}}$  or  $\Delta$  until  $\mathbf{H}$   $\{-\}$  or  $\int \overline{\mathbf{u}} \int$  is displayed.
- $-$  Press  $\frac{CAL}{ON}$ .

The active setting is displayed (basic setting:  $\mathbb{S}(\mathsf{F}, \mathsf{F})$ ).

5-14 **ISSUE 05, 01/01 ISSUE 05, 01/01 Krautkramer DM4E / DM4 / DM4 DL** 

 $-$  Press  $\overline{\blacktriangledown}$  or  $\Delta$  in order to switch on the corresponding alarm limit.

 $-$  Press  $\frac{CAL}{ON}$  again.

The active limit value set is displayed.

### **Basic setting:**

H {-}: 500 mm  $10 - 1:0.5$  mm

- Set the required limit value with  $\boxed{\mathbf{v}}$  or  $\boxed{\blacktriangle}$ . There is an adjustment range available from 0.5 to 500 mm. In doing this, the lower limit must not be the same or larger than the upper limit value.
- $-$  Press  $\boxed{\frac{CAL}{ON}}$ .

The set alarm limit is stored.

- Press wore in order to return to thickness measurement.

### **Switching the alarm off again**

- Press **MODE** until **SPEC** is displayed.
- $-$  Press  $\blacktriangle$  or  $\blacktriangledown$  until  $\blacktriangleleft$  { } or  $\blacktriangledown$   $\prod_{i=1}^{n}$  and is displayed.
- $-$  Press  $\frac{CAL}{ON}$ .
- Switch the corresponding function to  $\mathbf{Q} \mathbf{F} \mathbf{F}$  using  $\blacksquare$ or  $\boxed{\mathbf{v}}$ .
- Acknowledge with  $\frac{c_{AL}}{6N}$ .

The corresponding alarm limit is switched off.

### **Difference mode: d** {**F**

In the Difference mode the measured thickness is compared with an adjustable nominal value. The difference is displayed.

#### **Operation:**

- Press <sub>MooE</sub> until **SPEC** is displayed.
- Press  $\bullet$  or  $\bullet$  until DIF appears.
- $-$  Press  $\boxed{\frac{CAL}{ON}}$ .

The active setting appears (basic setting:  $\iint \mathbf{F} \cdot \mathbf{F}$ ).

- Press  $\boxed{\mathbf{v}}$  or  $\boxed{\blacktriangle}$  in order to switch on the Difference mode.
- $-$  Press  $\boxed{\frac{CAL}{ON}}$ .

You will see the active nominal value which is set.

- Set the required nominal value with  $\boxed{\blacktriangledown}$  or  $\boxed{\blacktriangle}$ .
- Press  $\boxed{\frac{CAL}{ON}}$  again.
- **Press**  $\sqrt{ }$  until you are in the Standard mode again.

You can now carry out your measurements. The difference between the entered nominal value and the corresponding thickness value is immediately displayed.

#### **Example:**

Entered value: 4.0 mm Measured value: 5.5 mm

Displayed value:

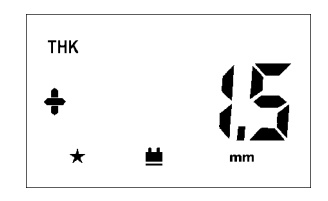

The measured value is 1.5 mm larger than the nominal value.

With a smaller value, a minus sign is displayed before the measurement value.

### **Setting the bandpass filter:**  $\begin{array}{cc} 5 & 6 \\ 6 & 7 \end{array}$

You can optimize the amplifier for the probe frequency with the  $\mathsf{F}_k$   $\vdash$  function. You suppress parasitic oscillations with it.

The basic setting is  $H$  { and is suitable for probes with a frequency from 2 MHz to 10 MHz.

### **Operation.**

- Press <sub>MooE</sub> until **SPEC** is displayed.
- Press  $\bullet$  or  $\bullet$  until  $\sharp \}_f$  appears.
- $-$  Press  $\boxed{\frac{CAL}{ON}}$ .

The active setting appears:

- $\cdot$  H  $($  High) for probe frequencies from 2 - 10 MHz or
- $\cdot$   $\downarrow$   $\Omega$  (Low) for probe frequencies from 300 kHz - 2 MHz.
- Select the required setting with  $\boxed{\mathbf{v}}$  or  $\boxed{\blacktriangle}$  and press  $\frac{\cos t}{\cos t}$  in order to exit the function.

5-16 **ISSUE 05, 01/01** Krautkramer DM4E / DM4 / DM4 DL

### **Measuring through coatings: operating mode DUAL MULTI**

With their operating mode **DUAL MULTI**, DM4 and DM4 DL offer you the possibility of acurately measuring the metal wall thickness under adherent coatings (paint coatings, plastic coatings, fiber-reinforced plastic sheathings, etc.).

If such a coating is not taken into account in the wall thickness measurement, the result may be considerable measurement errors depending on the coating thickness.

The operating mode **DUAL MULTI** avoids these measurement errors without removing the coating by allowing the measurement between two adjacent backwall echoes.

#### **ISP** Note:

It is irrelevant for the operating mode **DUAL MULTI** wether you choose the **DA3** or the **AUTO** mode.

The following standard probes are suitable for the operating mode **DUAL MULTI**:

- DA 301 DA 401
- DA 311 DA 411
- DA 312 DA 412
- DA 312 B16
- DA 317
- DA 319

The measuring range of the probes depends on the type and thickness of the coating, thickness of the metal, and the quality of the bonding between metal and coating.

#### **Operation:**

– Make sure that the instrument is switched on and calibrated to the selected probe and material to be measured (please refer to chapter 5.2 *Calibrating the instrument*).

#### **W**ote:

You can carry out a 1-point calibration in **DUAL MULTI** mode as well if two backwall echoes are measured on the calibration block. To do this, switch the instrument

Krautkramer DM4E / DM4 / DM4 DL **Issue 05, 01/01** S-17

to **DUAL MULTI** mode (please see below) and then proceed as described in *1-point calibration*, page 5-6.

If you want to use alarm limits, please read the description of the mode proceeding in chapter 5.4, page 5-13.

- Activate the operating mode **DUAL MULTI** by pressing the **ROACK** key.
- The display then shows the annunciators **THK** and **SPEC**.

### **Note:**

If you have connected a probe which is not suitable for the operating mode **DUAL MULTI** night is displayed. The display **SPEC** does not appear in this case.

Place the probe gently but firmly on the material surface. Apply uniform pressure to obtain a stable reading.

The coupling symbol <sup>■</sup> is lit as soon as 2 backwall echoes are measured. The wall thickness reading is displayed, e.g.:

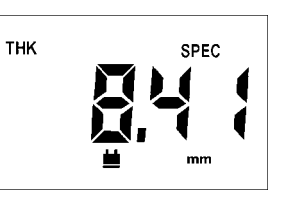

If there aren't two backwall echoes and if no measurement can be carried out,

- $\cdot$  the coupling symbol  $\equiv$  is not lit,
- the red LED is lit,
- the following display appears:

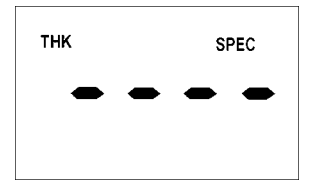

In this case, try to polish the surface and carry out another measurement in the **DUAL MULTI** mode at first. It might also be advantageous to change the filter setting in some cases.

5-18 Issue 05, 01/01 Krautkramer DM4E / DM4 / DM4 DL

If this does not lead to any success, carry out the wall thickness measurement in the standard mode, however, you have to remove the coating from the test object surface to do this.

– Deactivate the operating mode **DUAL MULTI** by pressing the  $\frac{p_{UAV}}{p_{UUV}}$  key again.

### **5.5 Activating and deactivating functions**

DM4 and DM4 DL offer you the possibility to configure functions: You can compile the function range of the instrument as you require.

You can activate and deactivate the following functions:

- $7 7$   $\geq$  : 2-point calibration
- FLL<sub>C</sub>: Bandpass filter setting (SPEC)
- d **{F**: Difference mode (SPEC)
- $H \{-\}$ : Upper alarm limit setting (SPEC)
- $\lfloor 0.1 \rfloor$  : Lower alarm limit setting (SPEC)
- 5月 In: Sensitivity setting (SPEC)
- $5P$  **F<sub>L</sub>**: Complete **SPEC** menu
- $\cdot$   $\prod_{i=1}^{n}$   $\int_{\mathbb{R}^{2}}$  **MIN** mode
- : LEL: Display and adjustment of the sound velocity

#### **Operation:**

#### **Selecting the configuration level**

The instrument is switched off.

- $-$  Switch on the instrument with  $\frac{\sqrt{6\lambda L}}{\sqrt{6\lambda}}$  and keep  $\frac{\sqrt{6\lambda L}}{6\lambda}$ pressed.
- As soon as an indication appears additionally press  $\blacktriangledown$ . Keep both keys pressed for about 3 seconds.

After switching on, the normal displays appear.

After this, the instrument switches into the function first activated/deactivated (independent of which function was last selected: basic setting:  $\mathbf{F} \cdot \mathbf{F}$   $\mathbf{F}$ ).

#### **Selecting functions**

- Press  $\boxed{\blacktriangle}$  or  $\boxed{\blacktriangledown}$  until the required function is displayed.

#### **Function activation/deactivation**

When the function is displayed which you wish to activate or deactivate:

5-20 **ISSUE 05, 01/01 ISSUE 05, 01/01 Krautkramer DM4E / DM4 / DM4 DL** 

 $-$  Press  $\boxed{\frac{CAL}{ON}}$ .

The active setting is displayed:

- $\mathbf{g}_{\mathbf{n}}$  = Function is activated.
- $I\mathsf{F} \mathsf{F}$  = Function is deactivated.
- Press  $\boxed{\blacktriangle}$  or  $\boxed{\blacktriangledown}$ , in order to change the setting as required.
- $-$  Acknowledge with  $\frac{CAL}{ON}$ .

The function which you have activated or deactivated is displayed again.

- Carry out the same steps for all functions whose setting you want to change.
- $-$  After this press  $\frac{1}{2}$ .

The instrument switches into the Standard mode.

All activated modes are indicated on the display.

### **ISP** Note:

When functions are deactivated they are reset to their basic setting.

# **Operation of the Data Logger (DM4 DL only) 6**

Krautkramer DM4E / DM4 / DM4 DL Issue 05, 01/01 **ISSUE 05, 01/01** 6-1

### **6.1 Data Logger**

The DM4 DL is equipped with a Data Logger with which you are able to directly store measurement values.

The stored data can be

- displayed
- deleted
- printed
- transferred to a PC.

As opposed to the DM4E and the DM4, the DM4 DL has four additional keys:  $\overline{\mathsf{SUSY}}$ ,  $\overline{\mathsf{SUSY}}$ ,  $\overline{\mathsf{SUSY}}$ ,  $\overline{\mathsf{SUSY}}$  (refer to figure).

### **ISP** Note:

The possibility to print stored data and to transfer this data to a PC is described in Chapter 7 *Documenting measurement values.*

In the menu **SPEC** the DM4 DL has additional possibilities for data configuration when printing.

6-2 **ISSUE 05, 01/01 ISSUE 07, 01/01 Krautkramer DM4E / DM4 / DM4 DL** 

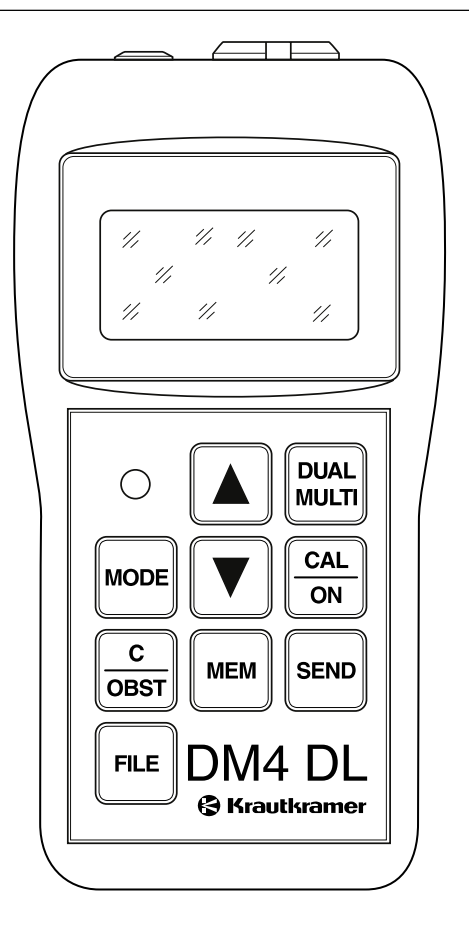

The measurement values are combined into files when stored. The number of measurement values per file (file size) is automatically determined when you configure the Data Logger, i.e. determining the number of files required (max. 999). The DM4 DL divides the total storage capacity of 5394 measurement values by the determined number of files and applies the maximum number of same sized files permitted by the capacity.

The first measurement value is stored in each file starting with memory location number 1. You can also select another output location. The following measurement values are continually stored until all memory locations are filled or if another file is selected for storage.

### **ISP** Note:

The stored measurement values are retained even when the batteries are taken out of the instrument.

We therefore recommend that you make a backup of important data onto an external data carrier. Refer to Chapter 7.2 *Transferring data to a PC*, Page 7-8.

### **6.2 Setting the number of files**

Before you can store the measurement values with the Data Logger you must determine the number of files.

The number of files depends on the number of memory locations required for each file. One memory location corresponds to one measurement value. Depending on your application, determine the maximum number of measurement values which can be stored in a file. On the basis of the maximum file size, select the possible file number using the table in Chapter 11.3.

You can only configure the Data Logger, i.e. setting the number of files, when the complete memory is empty.

#### **Operation:**

You are in a measurement mode (**THK, THK/SPEC**, **MIN** or **DIF**).

 $-$  Press  $FLE$ .

#### Krautkramer DM4E / DM4 / DM4 DL issue 05, 01/01 issue 05, 01/01 6-3

The following display appears when the Data Logger is empty:

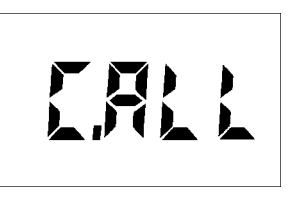

#### **Note:**

If the memory is not empty, the file number will be displayed (e.g.  $F, \overline{0} \overline{0}$  ). In this case you must firstly clear the memory. Refer to Page 6-12 of this chapter, *Clearing the complete memory*.

When  $\left[\right.$   $\left[\right.$   $\right]$  appears you can then configure the Data Logger.

- Press  $\boxed{\blacktriangle}$  or  $\boxed{\blacktriangledown}$  in order to enter the required number of files, e.g.:

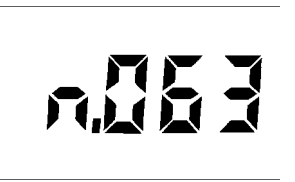

**Example:**

With a set number of 64 files you have 80 memory locations available per file (refer to the table in Chapter 11.3)

 $-$  Acknowledge with  $F$ <sub>ILE</sub>.

The display  $\iint_R P \cdot \mathbf{z}$  appears for about 12 seconds.

The Data Logger configures the memory.

After this, the DM4 DL switches back to its selected measurement mode. The Data Logger is now configured. You can store your measurement values.

6-4 **ISSUE 05, 01/01** ISSUE 05, 01/01 Krautkramer DM4E / DM4 / DM4 DL

### **6.3 Storing the measurement values**

In order to store measurement values, you must firstly select a file in which it is to be stored.

### **File selection**

### **Operation:**

You are in a measurement mode(**THK, MIN** or **DIF**).

 $-$  Press  $F<sub>RE</sub>$ .

The active file is displayed when the Data Logger is first used:

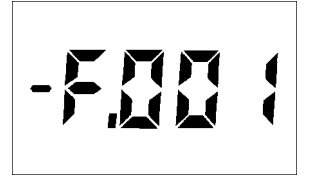

You will see the following information in addition to the file number:

- $-F$ ,  $n \circ F$  Empty file, contains no measurement value - File which already contains measurement values but is not full
- $F \cdot F \cdot \overline{F}$  File full, cannot store further measurement values.

 $(n \cdot n)$  = File number)

### **ISP** Note:

– The Data Logger is not configurated when  $\left[\begin{array}{c} 0 \end{array} \right]$ appears. Refer to Chater 6.2 *Setting the number of* files*.*

Press  $\blacksquare$  or  $\blacktriangledown$ , if you wish to select another file. You must select a file which has at least one free memory location.

### **Note:**

You can scroll through the existing files with  $\boxed{\blacktriangledown}$   $\boxed{\blacktriangle}$ . After selecting the highest file number with  $\blacktriangle$  the display  $F$ ,  $F_k$ , will appear (all files). You will need this setting for clearing the files (refer to Page 6-12). After

#### Krautkramer DM4E / DM4 / DM4 DL issue 05, 01/01 issue 05, 01/01 6-5

this the display will jump back to file number 1. The display  $F.R.L$  will appear after selection of the smallest file number (1); after this, the display will jump to the highest file number.

– When the required file is displayed, acknowledge with  $\boxed{f}$ .

The active memory location number is briefly displayed, i.e. the first free memory location  $(\Box, n, n)$  of the selected file, e.g. when the file is empty:

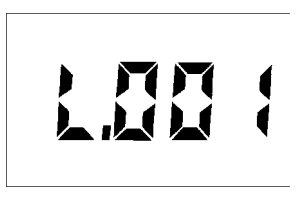

That means the first measurement value on memory location number 1 is allocated.

After this, the DM4 DL switches back into the readyfor-measurement state.

### **Storing measurement values in the selected file**

When you have selected a file in which there are free storage locations, measurement values can be stored in the Data Logger.

You are able to store measurement values in all measurement modes. The following settings are stored:

- Diffence values in the  $\sharp$  {F mode
- Upper and lower alarm limits
- Probe data with dialog probes

### **Operation:**

- Carry out your thickness measurement.
- When the measurement value which you wish to store is displayed, press  $s_{\text{new}}$ .

The measurement value is stored in the selected file in the Data Logger. The active memory location number is briefly displayed, e.g.  $\mathbf{R} \mathbf{R}$   $\mathbf{R}$ .

You can store the measurement values by pressing strong until all memory locations are allocated.

6-6 Issue 05, 01/01 Krautkramer DM4E / DM4 / DM4 DL

After a value has been stored in the Data Logger the key remains inhibited until a new valid measurement. Zero values are not stored.

### **Attention:**

Make certain that all measurement values are stored with the same resolution so that no errors occur with statistical data in the report printout.

If you store the measurement values after each other **LFUL** will appear after the last memory location has been allocated. When this happens, select a new file or delete the stored measurement values (refer to Chapter 6.5, Page 6-11).

### **ISP** Note:

 $\sum_{k=1}^{n}$  appears every time an attempt is made to store a measurement value onto a memory location which is already allocated. For selecting individual memory locations, e.g. to see if empty locations are available in the file, refer to Page 6-8.

Krautkramer DM4E / DM4 / DM4 DL issue 05, 01/01 issue 05, 01/01 6-7

### **Inhibiting a memory location**

You can inhibit a memory location and proceed to the next location, for example when you are not able to measure a particular point within a measurement series.

If needed, you can select the inhibited memory location later in order to store a measurement value there. The inhibited memory location is simply overwritten.

#### **Operation:**

You are in the mode **THK, THK/SPEC** or **MIN** and have activated a file in which you wish to store your values.

- Uncouple the probe.
- $-$  Press  $\boxed{\frac{c}{\text{obs}}}.$

As usual the memory location number will be briefly displayed, e.g. . Finally -(obstruct) will appear.

The memory location is inhibited.

– Simply carry out your next measurement.

The DM4 DL automatically stores the next measurement value into the next memory location.

### **Selecting a memory location**

You can individually select memory locations at which the next measurement value is to be stored if, for example, you overwrite an inhibited measurement value.

#### **Operation:**

You are in the mode **THK, THK/SPEC** or **MIN**:

 $-$  Press  $\boxed{\tiny{\text{mem}}}$ .

The active memory location number is displayed, e.g.  $+1.003.$ 

Whereby:

 $\pm$ ,  $n_{\overline{D}}$  = memory location allocated

 $\sim$   $\frac{1}{2}$   $\sigma \sigma$  = memory location empty

6-8 Issue 05, 01/01 Krautkramer DM4E / DM4 / DM4 DL

- With  $\boxed{\mathbf{v}}$  or  $\boxed{\blacktriangle}$  you can select the memory location at which the next measurement value is to be stored.
- Press **FINEW** twice.

The instrument again switches to the ready-for-measurement state. The selected memory location is active.

#### **K**<sup>or</sup> Note:

The following chapter describes how you display individual measurement values contained in the memory locations.

### **6.4 Viewing stored measurement values**

You can have your measurement values in the Data Logger displayed.

#### **Operation:**

– If necessary, select the file whose measurement values you wish to see (refer to Page 6-5).

You are in the **THK, THK/SPEC** or **MIN** mode.

 $-$  Press  $\boxed{\tiny{\text{mem}}}$ .

The active memory location number is displayed, e.g. 11.00 %

- Press  $\blacksquare$  or  $\blacksquare$  until the required memory location appears.
- Press **WEW** again in order to display the stored measurement value.

The measurement value is displayed in the selected unit of measure.

Krautkramer DM4E / DM4 / DM4 DL issue 05, 01/01 issue 05, 01/01 6-9
- Press  $\boxed{\blacktriangle}$  or  $\boxed{\blacktriangledown}$  in order to view other memory locations.

In doing this, the following indications can appear:

$$
\bullet \bullet \bullet \bullet
$$

No measurement value is stored in this memory position (is already indicated by the minus sign at the memory location number).

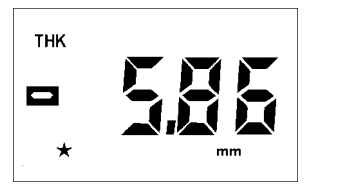

The flashing minus sign indicates an under lower alarm limit condition. A plus sign would therefore indicate an over upper alarm limit condition.

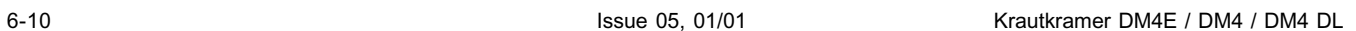

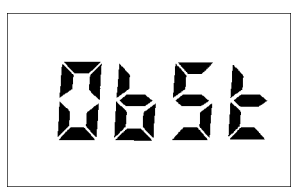

Memory location is inhibited (refer to Page 6-8).

– Press <sub>l‱</sub> again in order to exit the measurement value display.

The instrument is again ready for measurement.

# **6.5 Deleting stored measurement values**

You can either delete individual measurement values, complete files or the total memory. Free memory locations can be reallocated with new measurement values after deleting individual measurement values.

#### **Deleting and replacing individual measurement values**

#### **Operation:**

- With  $\boxed{1}$  and  $\boxed{\blacktriangledown}$   $\boxed{\blacktriangle}$  select the required file and press **FRE** again.
- Press  $\boxed{\text{max}}$  and  $\boxed{\blacktriangledown}$   $\boxed{\blacktriangle}$  in order to select the required memory locations.
- Press  $\boxed{\text{max}}$  and then  $\boxed{\blacktriangledown}$   $\boxed{\blacktriangle}$  until the measurement value you wish to delete is displayed.
- $-$  Press  $\boxed{\frac{c}{\text{cost}}}$ .

A message appears briefly indicating deletion of the measurement value (e.g.  $\left( \begin{array}{cc} 0 & \frac{\pi}{2} & \frac{\pi}{2} \\ \frac{\pi}{2} & \frac{\pi}{2} \end{array} \right)$  and then the indication for an empty memory location:

- Press **FIER** again in order to return to the measurement mode.

The measurement value is deleted. The new measurement value can now be filed into the empty memory location.

#### **Deleting a file**

# **Attention:**

When you delete a file, the data is irretrievably lost. Save your data beforehand on an external data carrier (refer to Chapter 7.2 *Transferring data to a PC*).

#### **Operation:**

- With  $\boxed{\sim}$  and  $\boxed{\blacktriangledown}$   $\boxed{\blacktriangle}$  select the required file, e.g. +F.00 1.
- $-$  Press  $\frac{c}{\sqrt{3}}$  and keep it pressed for about 3 seconds.

#### Krautkramer DM4E / DM4 / DM4 DL **Issue 05, 01/01** Issue 05, 01/01 **6-11** 6-11

A message appears briefly indicating deletion of the file (e.g.  $\int \prod_i$   $\prod_i$  ). Then the file number appears. A minus sign appears indicating that the file is empty, e.g.:

# $-5.0011$

The selected file is deleted.

 $-$  With  $\sqrt{r^{(n)}}$  return to the measurement mode or, using  $\boxed{\blacktriangledown}$   $\boxed{\blacktriangle}$ , select a new file which you wish to delete.

#### **Clearing the complete memory**

You can delete the complete memory, i.e. all files with all measurement values. For example, you must do this when wishing to reconfigure the Data Logger.

When you delete a file, the data is irretrievably lost. Save your data beforehand on an external data carrier (refer to Chapter 7.2 *Transferring data to a PC*).

#### **Operation:**

- $-$  Press  $F^{\text{int}}$ .
- Press A or ▼ until  $F$ , $R$ , beta appears. This indication appears at the beginning and at the end of the data series, i.e. with  $\boxed{\blacktriangle}$  to the highest available file number and with  $\boxed{\mathbf{v}}$  to  $\cancel{\mathbf{r}}$ ,  $\cancel{\mathbf{r}}$
- $-$  Press  $\frac{c}{\sqrt{2}}$  and keep pressed for about 3 seconds.
- $[$ ,  $R$ ,  $]$  is displayed.
- $-$  Press  $\boxed{\mathsf{fuc}}$  in order to return to the measurement mode.

The complete memory is cleared. No measurement values are stored until the Data Logger is reconfigured, i.e. the number of files determined.

6-12 **ISSUE 05, 01/01** ISSUE 05, 01/01 **Krautkramer DM4E / DM4 / DM4 DL** 

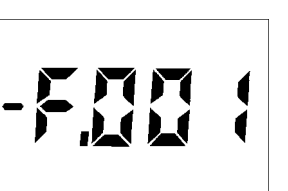

# **Documenting measurement values (DM4 DL only) 7**

Krautkramer DM4E / DM4 / DM4 DL Issue 05, 01/01 Issue 05, 01/01

# **7.1 Printing data**

In connection with a printer having a serial interface (e.g. Epson FX), the DM4 DL offers you the possibility to print adjustment and measurement data as well as statistical data.

In the DM4 DLs **SPEC** menu certain adjustments can be carried out for printing the data:

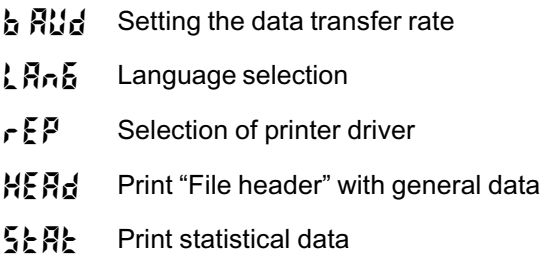

For printing your measurement report you need:

- A printer with serial interface RS 232
- A data cable TGDL/PC with adapter GCH1 for connecting the DM4 DL to the printer Epson FX (or GCH3 for a printer Seiko DPU 414).

7-2 **ISSUE 05, 01/01** Krautkramer DM4E / DM4 / DM4 DL

#### **Preparing the printer**

– Using the cable TGDL/PC, connect the printer to the DM4 DL via the serial interface RS 232.

Data transfer for the DM4 DL is made in the following data format:

- Baud rate 9600 (basic setting)
- Data bits 8
- Stop bits 1
- Parity none

The baud rate is adjustable (refer to the following page); all other parameters are fixed.

Make certain that the settings of the printer correspond to whose of the DM4 DL.

Refer to the printer operating manual for information about setting the transfer parameters.

#### **Selecting the baud rate**

With regard to data transfer, you will find the selection of settings in the **SPEC** menu.

You can select the data transfer rate (baud rate) with which the data is sent to the printer or PC.

#### **ISP** Note:

The baud rate setting must correspond to the setting of the printer or PC.

#### **Operation:**

- $-$  Press wore until **SPEC** is displayed.
- Press  $\boxed{\blacktriangle}$  or  $\boxed{\blacktriangledown}$  until  $\frac{1}{2}$   $\frac{1}{2}$  and is displayed.
- $-$  Press  $\frac{\text{CAL}}{\text{ON}}$ .

The active setting is displayed (basic setting 9600).

– Select a setting with  $\boxed{\blacktriangle}$  or  $\boxed{\blacktriangledown}$ :

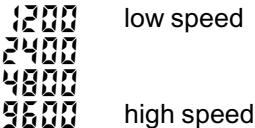

– Acknowledge with  $\frac{c_{AL}}{6N}$ .

You remain in the **SPEC** menu.

#### **Selecting the report language**

You can select the language in which your report is printed or transferred to a PC.

#### **Operation:**

- $-$  Press wore until **SPEC** is displayed.
- $-$  Press  $\blacksquare$  or  $\nabla$  until  $\lambda$   $R_{n}$  is displayed.
- $-$  Press  $\boxed{\frac{CAL}{ON}}$ .

The previous setting is displayed.

Krautkramer DM4E / DM4 / DM4 DL Issue 05, 01/01 **ISSUE 05, 01/01** 7-3

– Select the required language with  $\Box$  or  $\nabla$ :

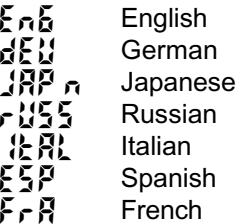

– Acknowledge with  $\frac{CAL}{ON}$ .

You remain in the **SPEC** menu.

#### **K**<sup>o</sup>**Note:**

For a report printout in Japanese and Russian, the printers used must be equipped with the corresponding character sets.

#### **Selecting the printer driver**

For printing or transfer of data, select the appropriate printer driver.

You have the following possibilities for printing data: EPSON FX 850 with serial interface; Seiko DPU 414. For data transfer to a PC, select the 24 column format

7-4 **ISSUE 05, 01/01** Krautkramer DM4E / DM4 / DM4 DL

for importing the data into the DATAMATE program or the spreadsheet format for importing the data into spreadsheet programs.

#### **Operation:**

- $-$  Press wore until **SPEC** is displayed.
- Press **A** or  $\boxed{\blacktriangledown}$  until  $\curvearrowright \cancel{F}$  is displayed.
- $-$  Press  $\boxed{\frac{CAL}{ON}}$ .

The previous format is displayed.

- Select the report format with  $\boxed{\blacktriangle}$  or  $\boxed{\blacktriangledown}$ :
	- $EP<sub>5</sub>$  Epson printer
	- dP U  $dP U$  DPU 411 printer<br> $dP U$  24 column forma
		- 24 column format (DATAMATE)
	- $5P$ rd Spreadsheet program
- Acknowledge with  $\frac{c_{AL}}{6N}$ .

You remain in the **SPEC** menu.

#### **Selection of file header printout**

You can determine whether a file header with general data be printed or not.

#### **Operation:**

- Press wore until **SPEC** is displayed.
- Press A or  $\boxed{\bullet}$  until  $\forall \xi \xi$  is displayed.
- $-$  Press  $\boxed{\frac{CAL}{ON}}$ .

The active setting is displayed.

– Select the required setting with  $\boxed{\blacktriangle}$  or  $\boxed{\blacktriangledown}$ :

 $\mathbb{S}_{\Omega}$  Printout of file header  $\mathbb{Q}$ FF No printout of file header

– Acknowledge with  $\frac{c_{AL}}{6N}$ .

You remain in the **SPEC** menu.

#### **Selection of statistics printout**

You can select whether the report printout contains statistical data or not.

#### **Operation:**

- Press wore until **SPEC** is displayed.
- Press A or  $\boxed{\bullet}$  until  $5:\mathbb{R}$  is displayed.
- $-$  Press  $\boxed{\frac{CAL}{ON}}$ .

The active setting is displayed.

– Select the required setting with  $\boxed{\blacktriangle}$  or  $\boxed{\blacktriangledown}$ :

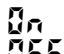

 Printout of statistical data  $\mathbb{G}$ FF No printout of statistical data

– Acknowledge with  $\frac{c_{AL}}{6N}$ .

You remain in the **SPEC** menu.

Krautkramer DM4E / DM4 / DM4 DL Issue 05, 01/01 **ISSUE 05, 01/01** 7-5

### **Printing the measurement report**

You can print individual files or the complete memory containing all files. Even an individual measurement reading can be printed.

The report printouts can be made with or without file header as well as statistical data, depending on the setting in the **SPEC** menu.

#### **Operation:**

You are in the **THK** or **DIF** mode.

#### **Printing all files**

- $-$  Press  $F^{\text{ref}}$ .
- Press  $\boxed{\blacktriangle}$  or  $\boxed{\blacktriangledown}$  until  $\cancel{F}, \cancel{P}, \cancel{P}$  is displayed.
- $-$  Press  $\boxed{\phantom{000}$ .

 $5.811$  appears on the display.

All files in the Data Logger are printed. Any empty files or empty memory locations are not printed.

#### **Printing individual files**

- $-$  Print  $F^{\text{int}}$ .
- Press  $\blacksquare$  or  $\blacksquare$  until the required file is displayed, e.g.  $F.005$ .
- $-$  Press  $\boxed{\text{SED}}$ .
- $5.005$  appears on the display.

The selected file is printed. Empty memory locations are not printed.

After printing the stored data press f in order to return to the measurement mode. All printed measurement data remain in the DM4 DL memory.

#### **Printing individual measurement readings**

If a printer is connected you are able to directly print a displayed measurement reading by simply pressing  $s$ <sub>END</sub>

7-6 **ISSUE 05, 01/01** ISSUE 05, 01/01 Krautkramer DM4E / DM4 / DM4 DL

#### **Aborting the print sequence**

You can abort printing.

 $-$  Press  $\boxed{\phantom{1}}$ 

- (abort) appears on the DM4 DL display. Printing is aborted.

#### **Printing the measurement report**

# **Attention:**

The Data Logger only stores measurement readings and not instrument settings.

Please note that header data and statistic information contained in the report pntout relate to the DM4's current instrument settings and not those stored.

Please note as well, that the information in the file header under *PROBE* and *PROBE ID* relating to dialog probes is only printed when the same probe, as used with measurement value recording, is connected during the printout. If the probe is changed during measurement value recording within a file, then the probe is changed then the fields already mentioned remain empty as well. The same state of the set of the set of the set of the set of the set of the set of the s

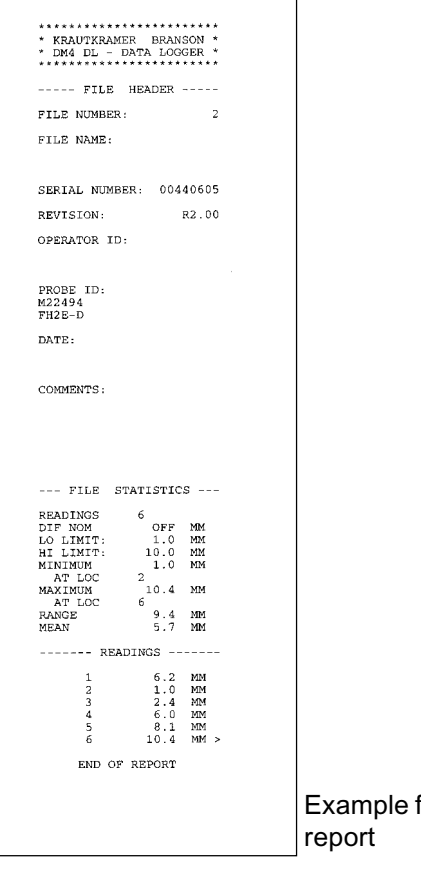

Krautkramer DM4E / DM4 / DM4 DL Issue 05, 01/01 **Issue 05, 01/01** 7-7

# **7.2 Transferring data to a PC**

You can transfer the stored measurement readings to a PC.

The data is transferred in ASCII format. For data transfer you will need a normal terminal program, such as contained in Microsoft Windows. The data can then be processed in word processing, database and spreadsheet programs.

#### **ISP** Note:

User-friendly data transfer possibilities as well as statistic and analysis functions are offered by special user-programs from Krautkrämer (e.g. **GUS** and **MINI-MAX**). Further information can be obtained from Krautkrämer or from your local Krautkrämer representative.

### **Connnecting a PC**

The DM4 DL is switched off.

- Connect the DM4 DL to the PC using the Krautkrämer transfer cable TGDL/PC.
- If necessary check the interface settings (refer to Page 7-2).

#### **Transferring data**

Data transfer is made parallel to printer transfer. On your screen you receive the same report format as given for the printer. The adjustment possibilities are also the same (language, file header, statistic).

#### **Operation:**

The DM4 DL is either in **THK** or **DIF** mode.

- $-$  Press  $F^{\text{inc}}$ .
- Select the required measurement set with  $\Box$  or  $\overline{\mathbf{v}}$ .

7-8 **ISSUE 05, 01/01** ISSUE 05, 01/01 Krautkramer DM4E / DM4 / DM4 DL

#### **ISP** Note:

If you wish to transfer all measurement sets at once, select $F.R.L$ .

 $-$  Press  $\boxed{\phantom{1}}^{\text{gen}}$ .

The selected data are transferred to the PC.

 $-$  Press  $F^{\text{rel}}$ .

You arrive back into the DM4 DLs active operation mode.

#### **Note:**

Empty memory locations and empty measurement sets are not transferred.

The data is now available as ASCII files on your PC and can be further processed.

#### **Transferring individual measurement values**

When a PC is connected you are able to directly transfer a displayed measurement value by pressing  $\sqrt{2}$ .

#### **Transferring data for the spreadsheet program**

You can transfer the data in a format which is able to be directly imported into a spreadsheet program, e.g. LOTUS or Microsoft EXCEL.

#### **ISP** Note:

Refer to the manual for the spreadsheet program regarding information about importing data.

- $-$  Select the format  $5P d$  in the function  $-5P$ (refer to Page 7-4).
- Then proceed as normal with data transfer.

#### **Note:**

The file header is always transferred with this format; the transfer of the statistics can be selected as normal.

#### Krautkramer DM4E / DM4 / DM4 DL **Issue 05, 01/01** Issue 05, 01/01 **T**-9

#### **Aborting transfer**

You can abort the transfer sequence.

- Wait until the information in the file and the statistic is transferred.
- $-$  Press  $\boxed{\phantom{1}}$

- (abort) appears on the DM4 DL display. Transfer is aborted.

7-10 **ISSUE 05, 01/01 ISSUE 05, 01/01 Krautkramer DM4E / DM4 / DM4 DL** 

# **Care and maintenance 8**

Krautkramer DM4E / DM4 / DM4 DL Issue 05, 01/01 8-1

# **8.1 Care**

### **Care of the instrument**

Clean the instrument and accessories with a damp cloth. Use water or a mild household cleaner.

# $\hat{A}$  Attention:

Never use solvents! The plastic parts could be damaged or become brittle.

### **Handling AlMn batteries**

Due to the fact that wrong treatment of batteries could cause damage to the instrument, please observe the following tips:

- Only use leakproof batteries!
- Remove the batteries from the instrument when not being used over a long period!

#### **K**ote:

Used or defective batteries are special refuse and must be disposed of in accordance with statutory provisions!

8-2 **ISSUE 05, 01/01** Krautkramer DM4E / DM4 / DM4 DL

# **8.2 Maintenance**

Basically, DM4 instruments do not require any maintenance.

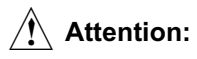

Repair work my only be carried out by authorized Krautkrämer service personnel.

Krautkramer DM4E / DM4 / DM4 DL Issue 05, 01/01 8-3

8-4 **ISSUE 05, 01/01** ISSUE 05, 01/01 Krautkramer DM4E / DM4 / DM4 DL

# **Specifications 9**

Krautkramer DM4E / DM4 / DM4 DL Issue 05, 01/01 Superintendent CM4E / DM4 / DM4 DL

#### **Specifications**

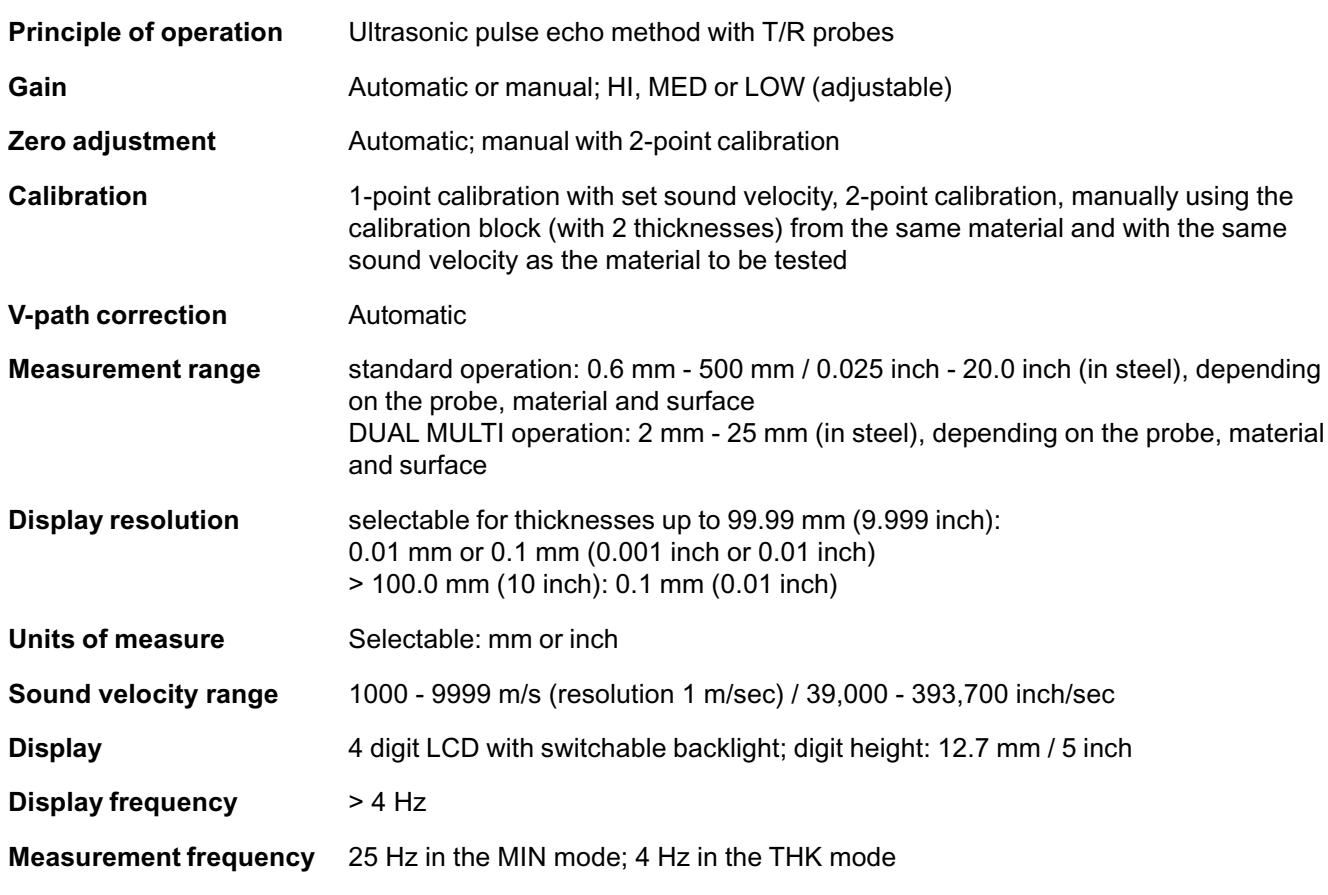

9-2 **ISSUE 05, 01/01** ISSUE 05, 01/01 Krautkramer DM4E / DM4 / DM4 DL

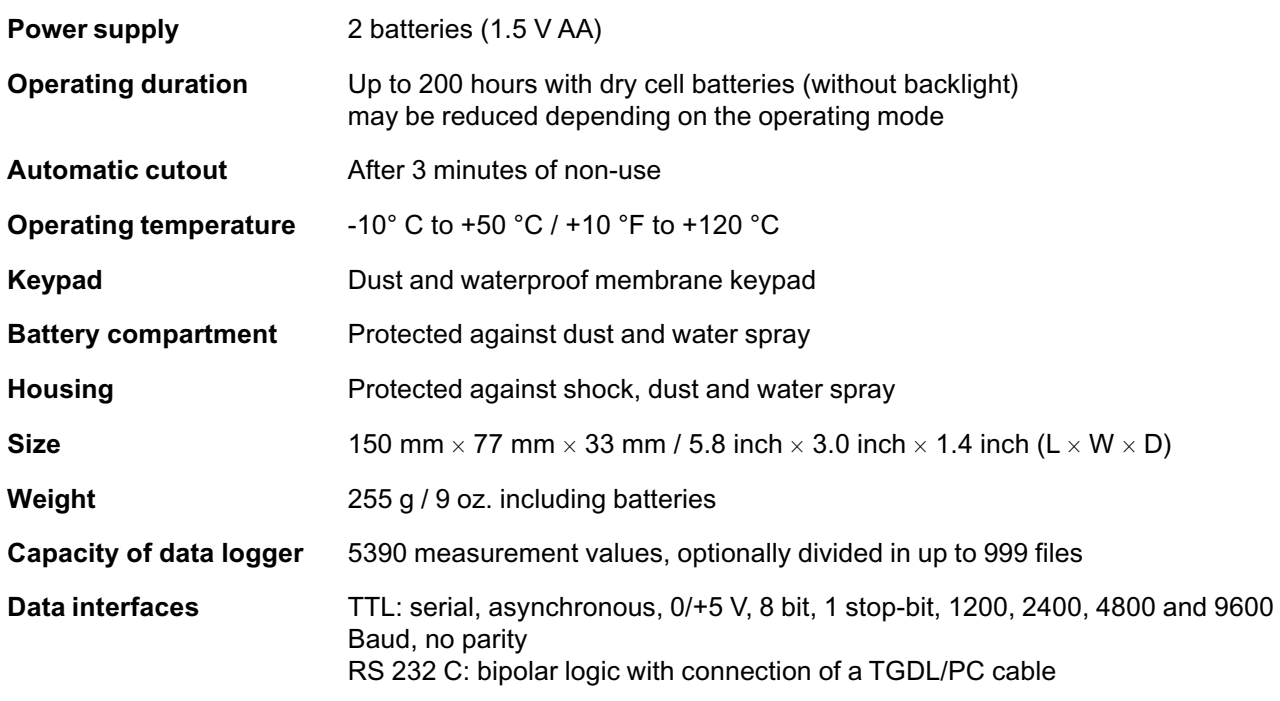

9-4 Issue 05, 01/01 Krautkramer DM4E / DM4 / DM4 DL

# **Interfaces and peripherals 10**

Krautkramer DM4E / DM4 / DM4 DL **ISSUE 05, 01/01** 10-1 10-1

# **10.1 Interface RS 232**

# **Attention:**

Only use the supplied special cable from Krautkrämer for connecting peripheral equipment (printer, PC etc.).

This cable contains a special electronic circuit in the DB25 plug for level conversion.

If you wish to connect the transfer cable to instruments with 9 pin RS 232 interfaces, use the supplied adapter.

#### **Data format**

Physical data transfer via the DM4 DL's RS 232 interface is made in the following data format:

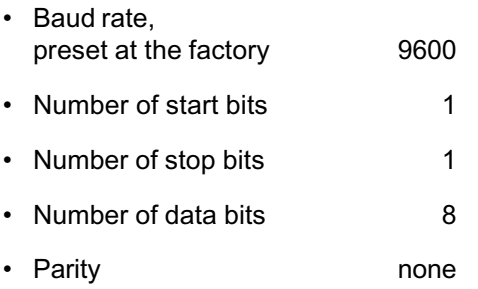

Make certain that the transfer parameters of the connected equipment correspond to these settings.

#### **Note:**

The automatic instrument cutout is deactivated during the data transfer sequence.

10-2 **ISSUE 05, 01/01** ISSUE 05, 01/01 Krautkramer DM4E / DM4 / DM4 DL

# **10.2 Pin layout of the 7 pin Lemo socket (RS 232)**

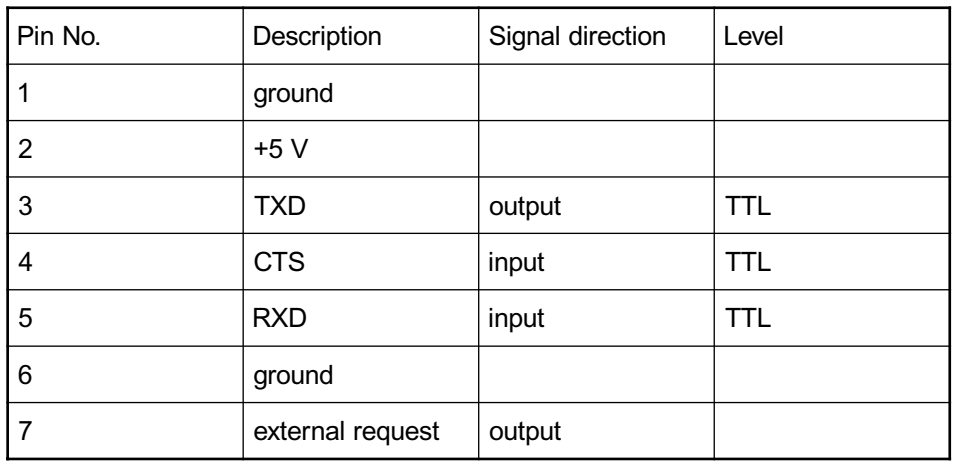

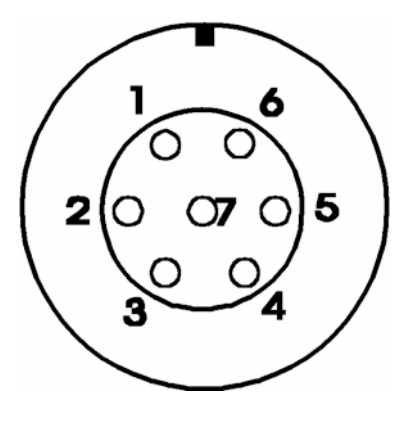

Layout of 7 pin Lemo socket (RS 232)

Krautkramer DM4E / DM4 / DM4 DL Issue 05, 01/01 10-3

10-4 **ISSUE 05, 01/01** ISSUE 05, 01/01 Krautkramer DM4E / DM4 / DM4 DL

# **Appendix 11**

Krautkramer DM4E / DM4 / DM4 DL **ISSUE 05, 01/01** 11-1 11-1

# **11.1 Application information**

#### **General information**

The DM4 DL is easy to use and produces reliable and reproducible measurement data when correctly applied and when certain conditions are taken into consideration which influence the measurement accuracy. This chapter describes some of the most common factors of influence.

#### **Foreign inclusions inside the material**

If, during a series of measurements, the DM4 DL suddenly indicates a value which is considerably smaller than the adjacent measuring point close by, then the cause could be a flaw within the material (e.g. foreign inclusion) from which the sound pulse is reflected instead of being reflected from the backwall. If this is the case, this zone should be checked by means of a universal ultrasonic instrument or another suitable NDT method in order to determine the cause of the conspicuous measured value.

### **Surface quality**

Parallel tool marks on the coupling surface can lead to measuring errors with strong surface roughness. If the acoustic separation layer of the probe is oriented vertically toward the marks, this effect does not occur.

In some cases, wrong measured values are obtained from too rough surfaces due to excessive couplant which collects between the probe and the test surface. Very rough surfaces can completely obstruct coupling (no coupling check indication). In such cases, surface machining is required.

11-2 **ISSUE 05, 01/01** ISSUE 05, 01/01 Krautkramer DM4E / DM4 / DM4 DL

#### **Curved surfaces**

Couple the probe to the center of the test surface for radial beaming when measuring curved convex surfaces, e.g. tubes or cylindrical containers. The probe's acoustic separation layer must be vertical to the longitudinal axis of the test

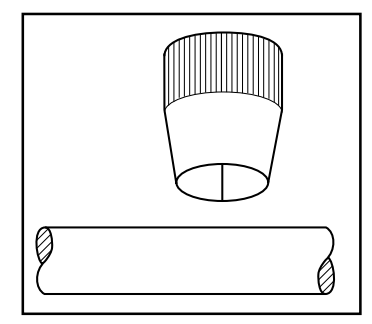

object (see figure). Probes with smaller contact face diameters generally enable better coupling to curved convex surfaces.

#### **Thickness measurement on hot test objects**

The DM4 DL can be used for thickness measurements on materials which have a surface temperature of up to 600°C when equipped with a special high-temperature probe (e.g. DA 305). A couplant especially developed for such applications, ZGM, is also required. It is recommended to proceed as follows:

Calibrate the DM4 DL as described in Chapter 5.

Clean the surface of the test object thoroughly with a wire brush and, if necessary, remove any oxidized layers.

Knead the high-temperature couplant ZGM in the tube before using. Then apply a small drop of ZGM (about 5 mm in diameter) onto the contact surface of the probe, but not to the test object.

Couple the probe carefully onto the surface of the test object. In order to avoid damages to the probe surface, do not turn the probe whilst it is in contact with the surface of the test object. With curved surfaces, it should be ensured that the acoustic separartion layer of the probe is aligned as described in Chapter 4.8 *Handling the probe*. In order to achieve good coupling, let the couplant ZGM melt for 2 or 3 seconds. With tempera-

Krautkramer DM4E / DM4 / DM4 DL issue 05, 01/01 11-3

tures above 550 °C, the couplant can suddenly ignite. However, this does not influence the coupling quality in any way.

Do not couple the probe for more than 5 seconds. If a thickness reading is not displayed within 5 seconds, remove the probe and cool it with water. Good coupling can be achieved on curved surfaces by slightly rocking the probe.

Cool the probe after thickness measurement by immersing the contact face in water for a few seconds. Do not immerse it any longer than this!

Carefully remove any remaining couplant from the probe before carrying out any further measurement.

In case of hot test objects and temperature variations, always use the DM4 in the DA3 mode (please see page 4-6) as temperature variations are compensated in this mode thanks to the continuous probe zero adjustment even in the coupled state.

There are applications which go beyond the possibilities of the DM4 DL. If high-temperature measurements turn out to be unsatisfactory after several attempts using this method, it is recommended that a high-temperature probe be used in connection with a universal ultrasonic instrument.

11-4 **ISSUE 05, 01/01** Krautkramer DM4E / DM4 / DM4 DL

# **11.2 Sound velocity table**

#### **Typical sound velocities in different materials (longitudinal waves)**

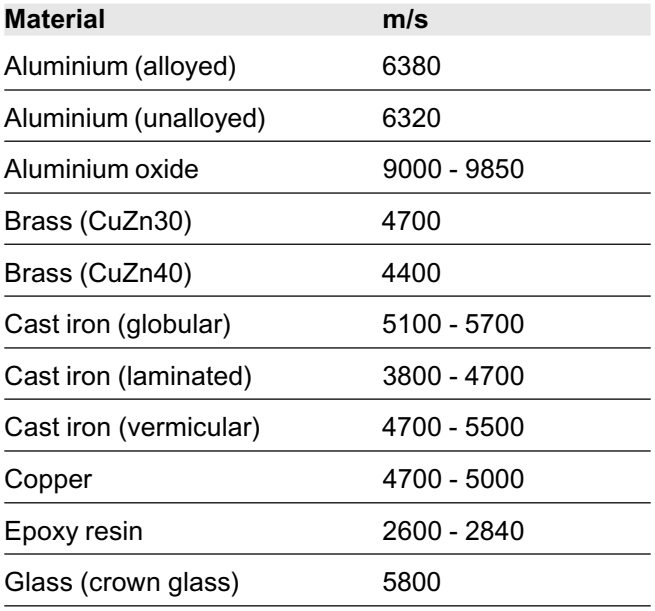

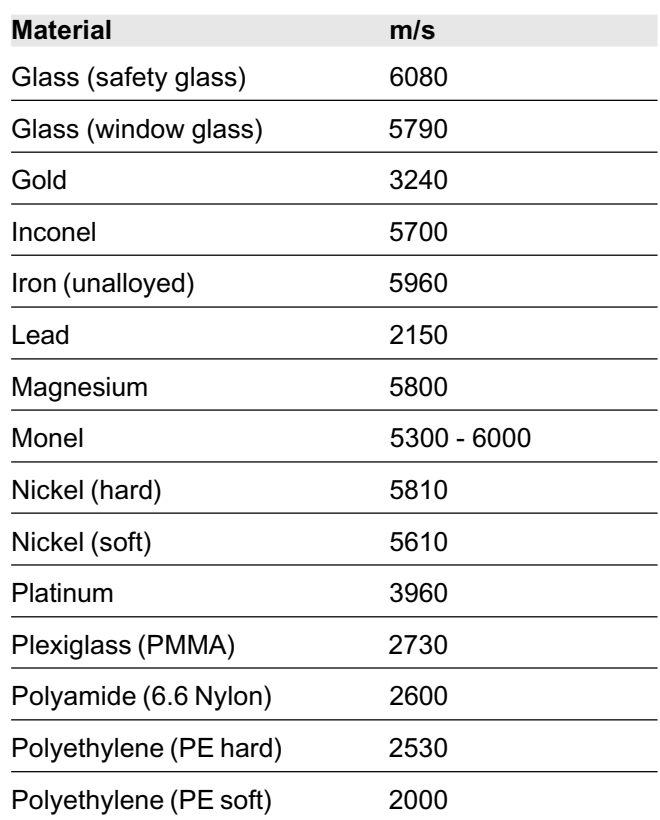

Krautkramer DM4E / DM4 / DM4 DL **ISSUE 05, 01/01** 11-5

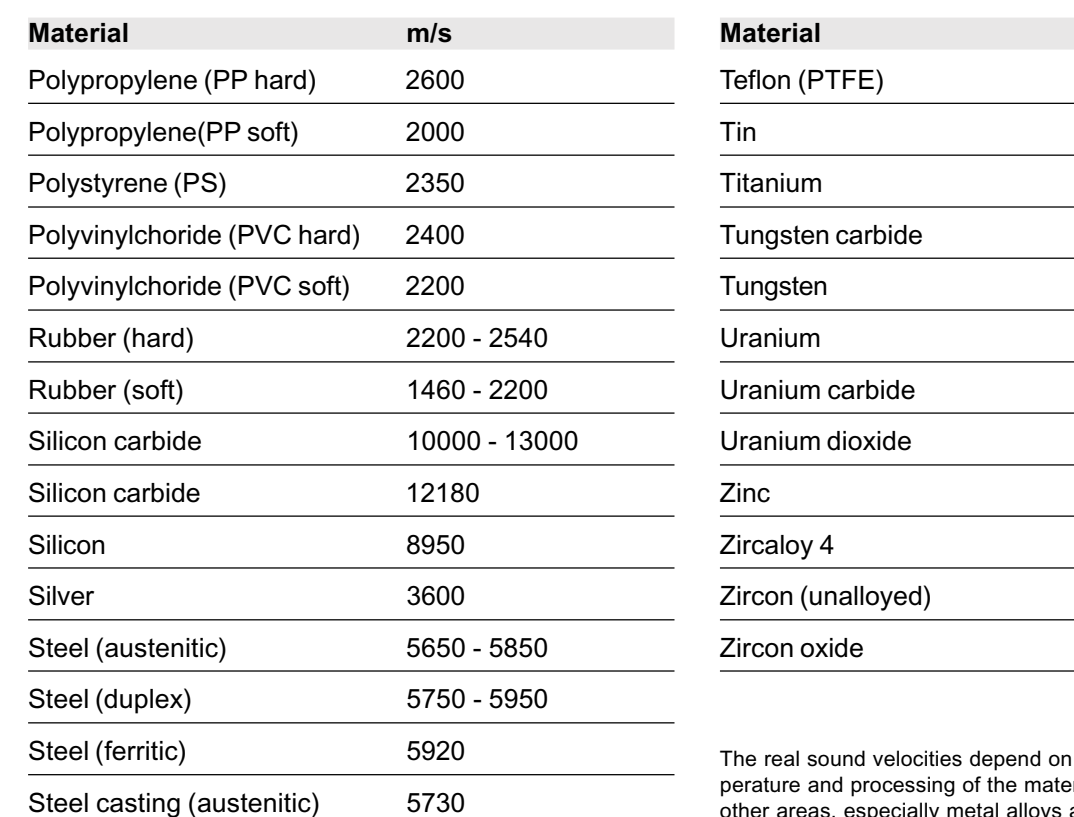

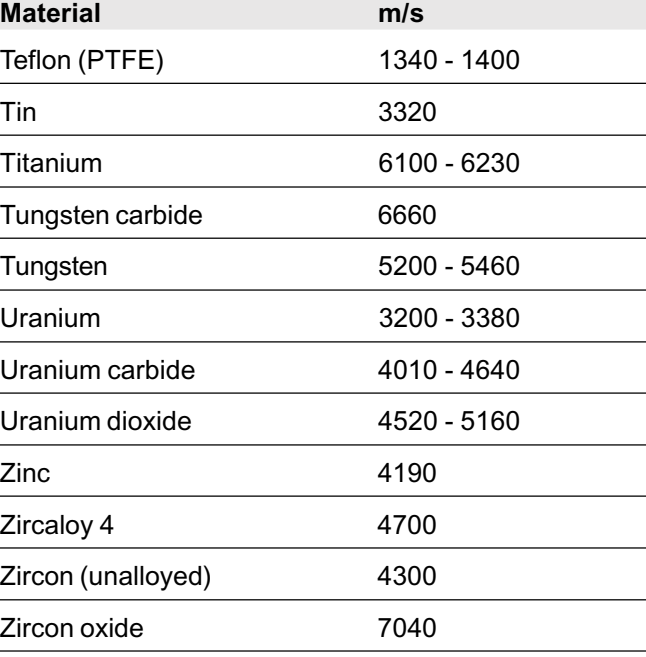

The real sound velocities depend on the exact composition, temperature and processing of the material and can deviate within bys and plastics.

11-6 **ISSUE 05, 01/01** ISSUE 05, 01/01 Krautkramer DM4E / DM4 / DM4 DL

# **11.3 Configuration of the Data Logger**

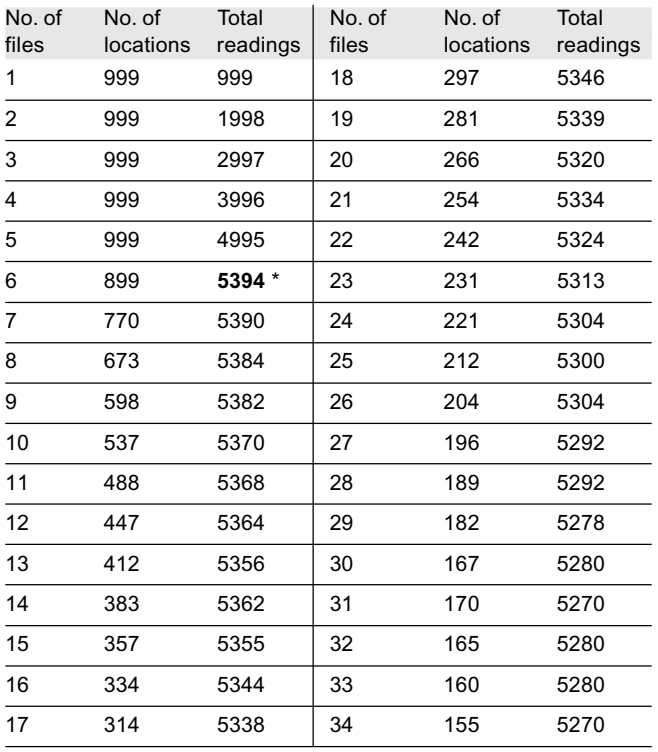

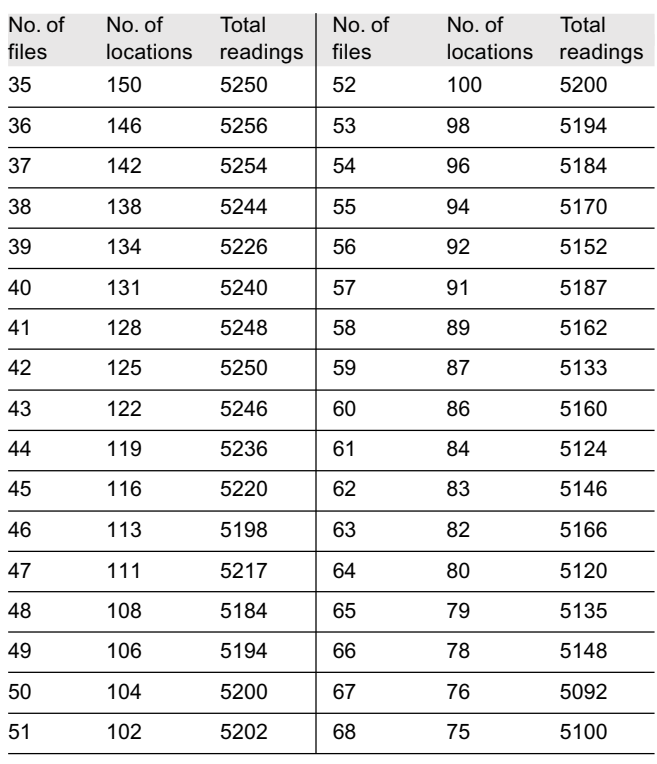

**\* Maximum number of readings**

Krautkramer DM4E / DM4 / DM4 DL Issue 05, 01/01 11-7 11-7

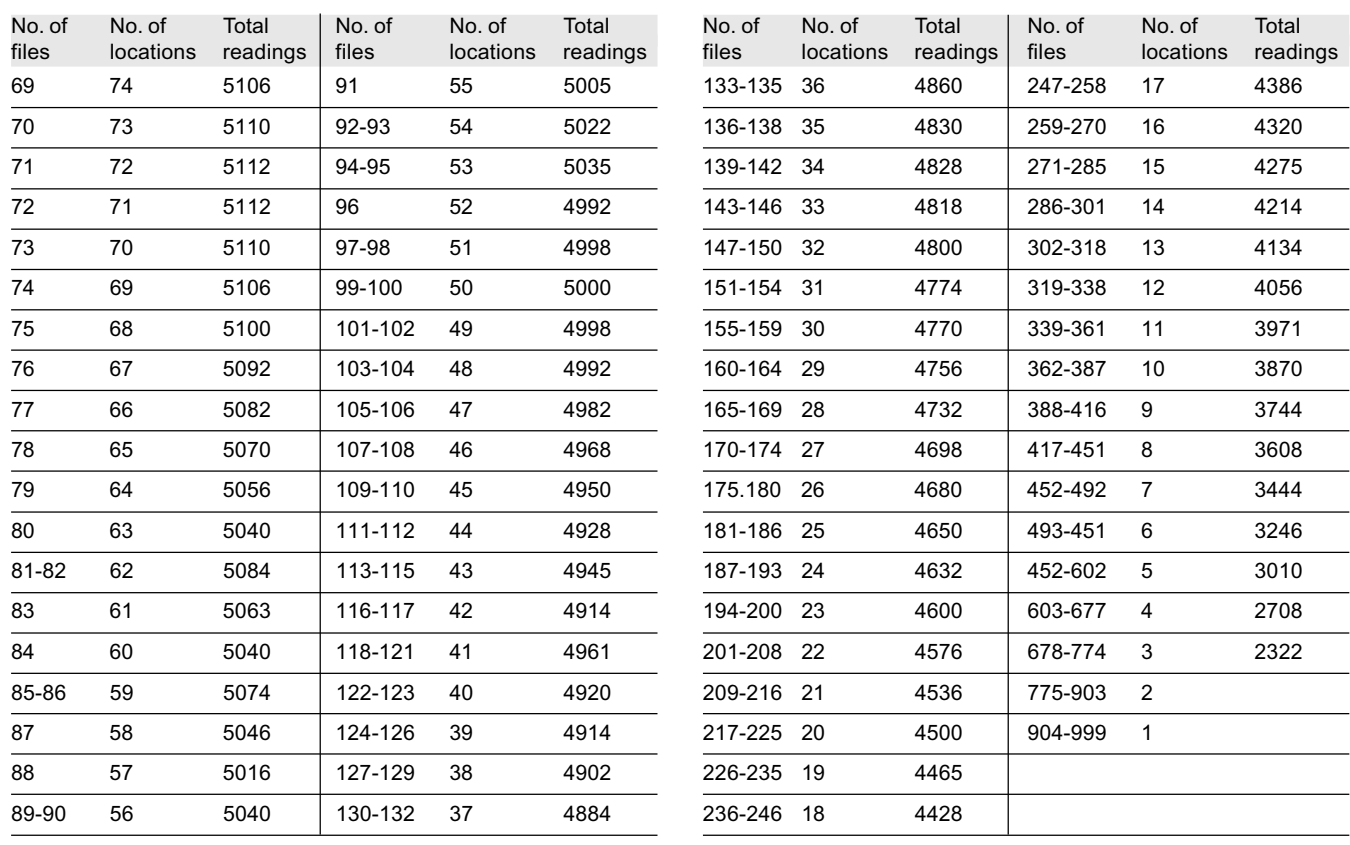

11-8 **ISSUE 05, 01/01** ISSUE 05, 01/01 Krautkramer DM4E / DM4 / DM4 DL

# **11.4 EU declaration of conformity**

The DM4 instruments meet the requirements of the following EU directives:

■ 89/336EEC -Electromagnetic compatibility-

The conformity of the above-mentioned product with the regulations of the directive 89/336EEC is proven by the observance of the standard specifications

- EN 55011 12/1998 Class A, Group 2 and
- EN 50082-2 02/1996.

Krautkramer DM4E / DM4 / DM4 DL **Issue 05, 01/01** 11-9

# **11.5 Service addresses**

The DM4 instruments are manufactured according to state-of-the-art methods using high-quality components. Thorough in-process inspections and a quality management system certified to DIN ISO 9001 ensure an optimum workmanship of the instrument.

Should you nevertheless detect an error or malfunction on your product, please inform the Krautkrämer Service responsible for your products by giving the details (if possible, error number) and a description of the error or malfunction.

If there's anything specific you would like to know about the use, handling, operation and specifications of your instrument, or about our Service Agreement, please contact your local Krautkrämer representative, or one of the following direct addresses:

#### **Krautkrämer GmbH & Co. oHG**

Service-Center Robert-Bosch-Str. 3 D – 50354 Hürth

or:

Postfach 1363 D – 50330 Hürth

Tel.: +49 (0) 22 33 - 601 111 Fax: +49 (0) 22 33 - 601 402 E-Mail: Hotline@Krautkramer.de

#### **France**

Krautkramer France SAC Sans Souci 68, chemin des Ormeaux F – 69760 Limonest

Tel.: +33 72 - 17 92 20 Fax: +33 78 - 47 56 98

11-10 **ISSUE 05, 01/01** COMPOSE **Krautkramer DM4E** / DM4 / DM4 DL

#### **Great Britain**

Krautkramer Milburn Hill Road University of Warwick Science Park GB – Coventry CV4 7HS

Tel.: +44 24 - 7669 - 0069 Fax: +44 24 - 7685 - 3016

#### **USA**

Krautkramer 50 Industrial Park Road P.O. Box 350 Lewistown, PA 17044

Tel.: +1 717 - 242 03 27 Fax: +1 717 - 242 26 06EC
11-12 **ISSUE 05, 01/01** ISSUE 05, 01/01 Krautkramer DM4E / DM4 / DM4 DL

# **Changes 12**

Krautkramer DM4E / DM4 / DM4 DL **ISSUE 05, 01/01** 12-1 12-1

#### **Changes**

Exisiting changes or additions are described in this chapter.

Otherwise this chapter remains empty.

12-2 **ISSUE 05, 01/01** ISSUE 05, 01/01 Krautkramer DM4E / DM4 / DM4 DL

Krautkramer DM4E / DM4 / DM4 DL Issue 05, 01/01 13-1

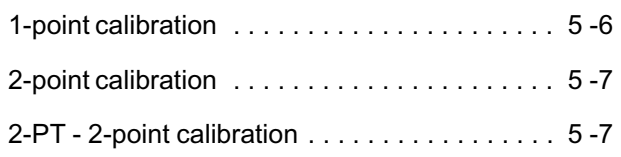

### **A**

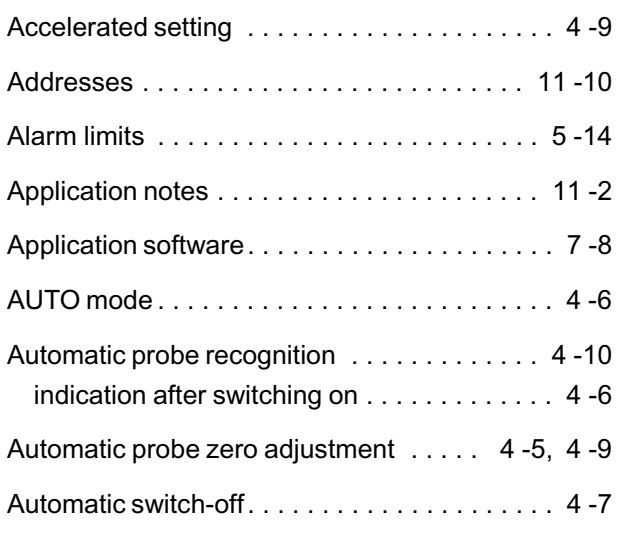

## **B**

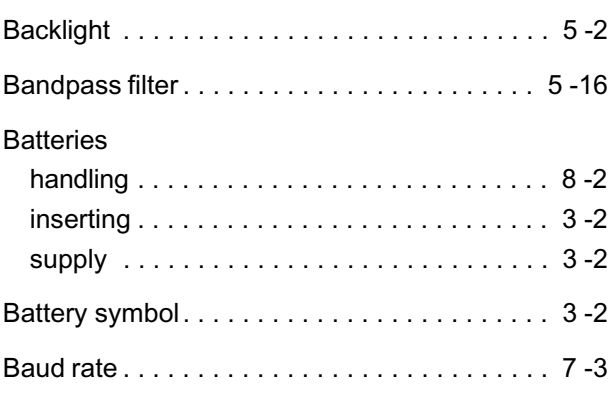

## **C**

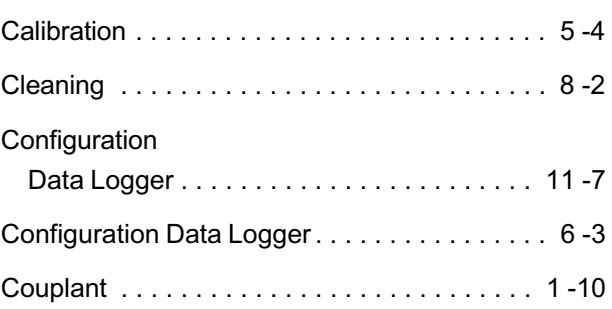

13-2 **ISSUE 05, 01/01** ISSUE 05, 01/01 Krautkramer DM4E / DM4 / DM4 DL

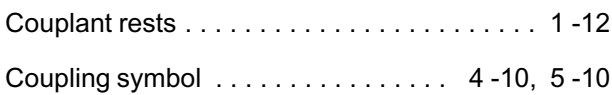

#### **D**

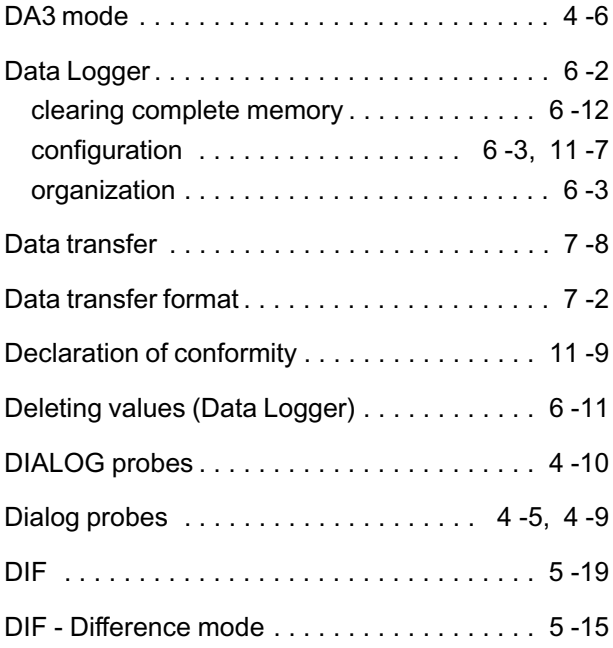

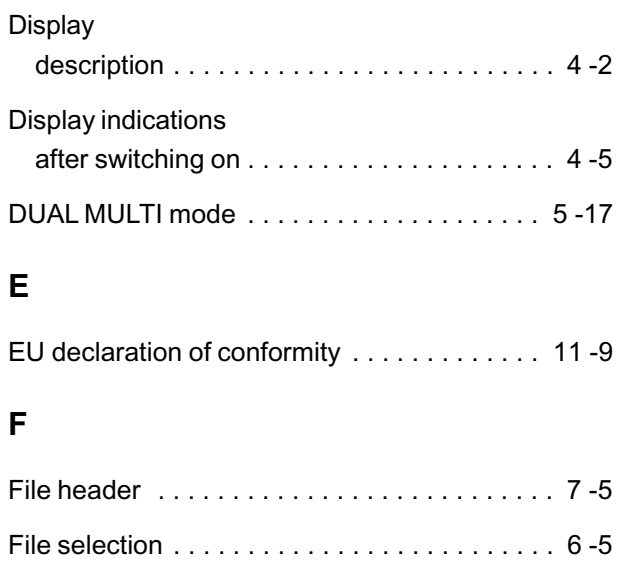

deleting . . . . . . . . . . . . . . . . . . . . . . . . . . . 6 -11 Setting the number . . . . . . . . . . . . . . . . . . . . 6 -3

FLTR . . . . . . . . . . . . . . . . . . . . . . . . . . . . . . . 5 -19

FLTR - bandpass filter . . . . . . . . . . . . . . . . . . 5 -16

Krautkramer DM4E / DM4 / DM4 DL Issue 05, 01/01 13-3

Files (Data Logger)

## **G** GAIN . . . . . . . . . . . . . . . . . . . . . . . . . . . . . . . 5 -19

## **H**

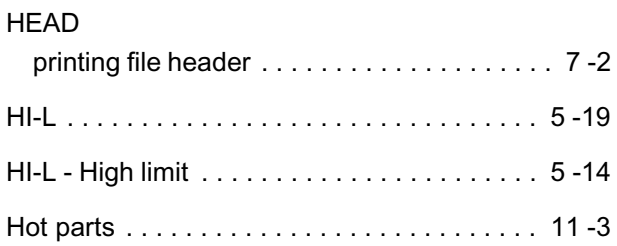

#### **I**

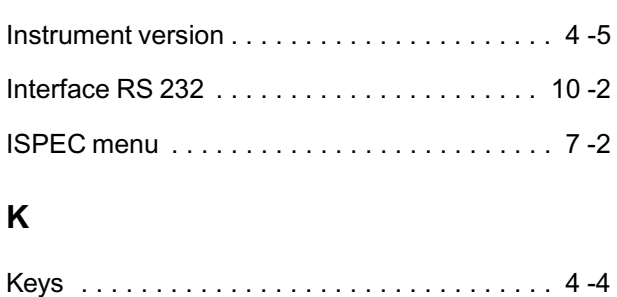

## **L**

#### LANG

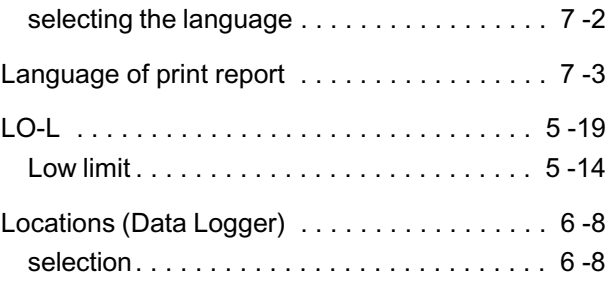

#### **M**

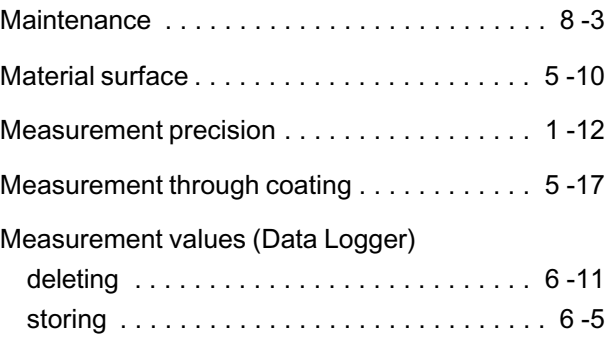

13-4 **ISSUE 05, 01/01** ISSUE 05, 01/01 Krautkramer DM4E / DM4 / DM4 DL

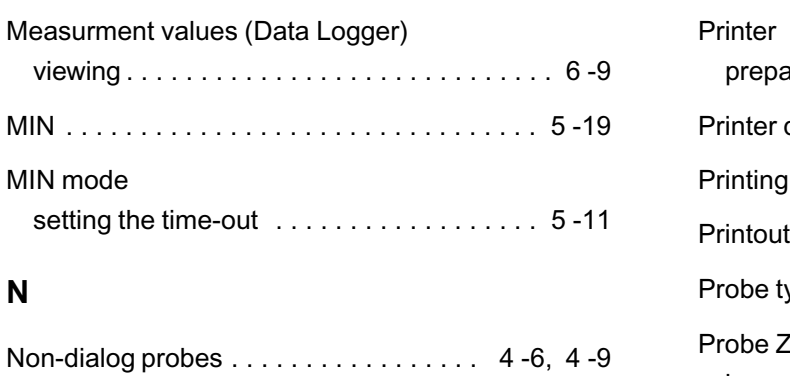

### **O**

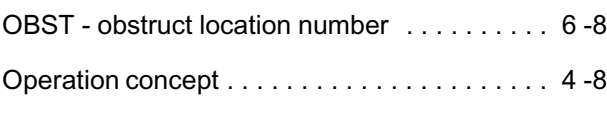

#### **P**

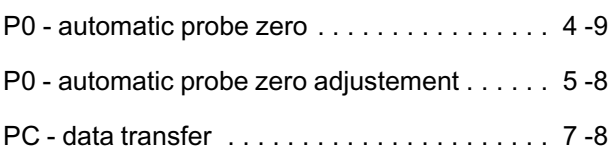

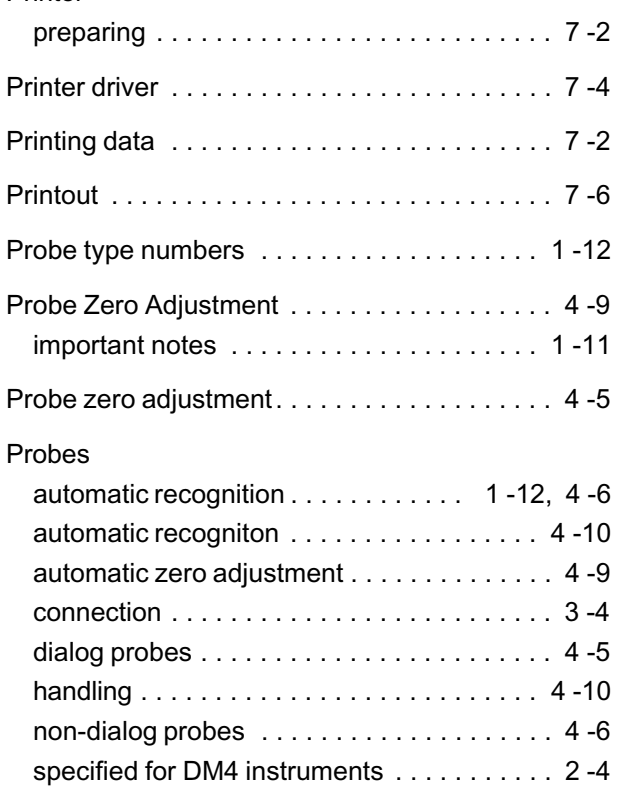

Krautkramer DM4E / DM4 / DM4 DL Issue 05, 01/01 13-5

#### **R**

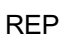

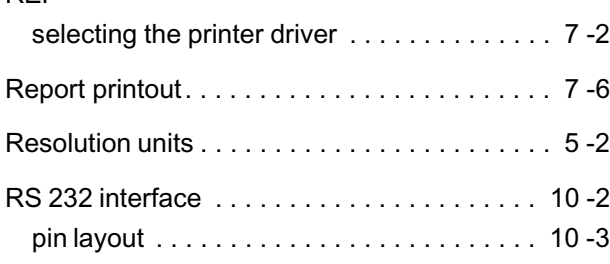

## **S**

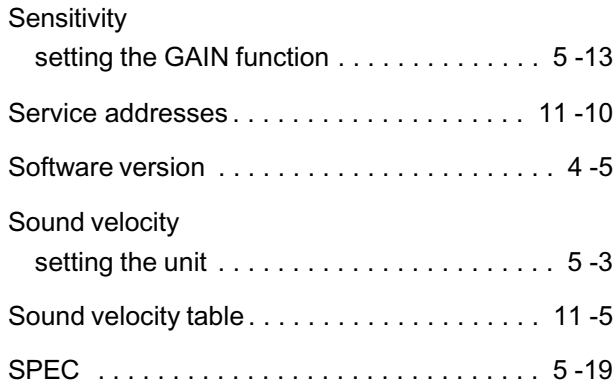

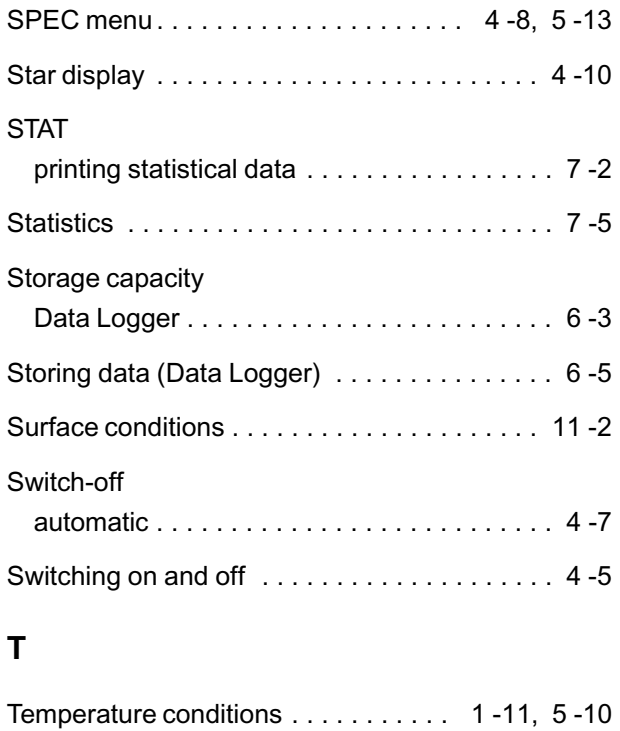

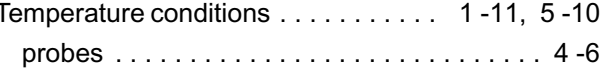

13-6 Issue 05, 01/01 Krautkramer DM4E / DM4 / DM4 DL

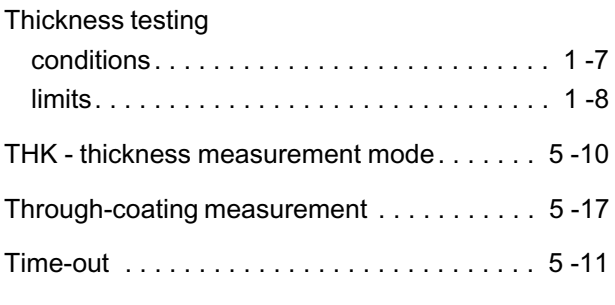

### **V**

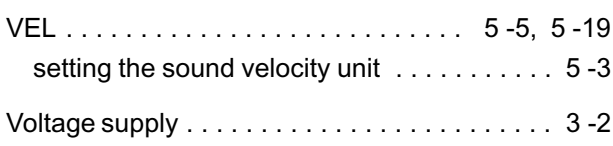

## **Z**

#### Zero

Automatic probe zero adjustment . . . . 4-5, 4-9

13-8 **ISSUE 05, 01/01** ISSUE 05, 01/01 Krautkramer DM4E / DM4 / DM4 DL

GE Inspection Technologies is an active participant in Europe's Waste Electrical and Electronic Equipment (WEEE) take-back initiative, directive 2002/96/EC.

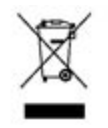

The equipment you purchased required the extraction and use of natural resources for its production. It may contain hazardous substances that could impact health and the environment. In order to avoid the dissemination of those substances in our environment and to diminish the pressure on the natural resources, we encourage you to use the appropriate take-back systems. If you need more information on the collection, reuse and recycling systems, please contact your local or regional waste administration.

Visit http://www.geinspectiontechnologies.com/en/aboutus/ehs/index.html for take-back instructions and more information about this initiative.

#### **Environmental Compliance**

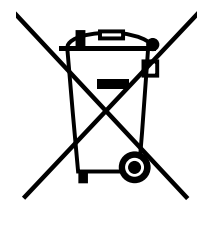

The equipment that you bought has required the extraction and use of natural resources for its production. It may contain hazardous substances that could impact health and the environment.

In order to avoid the dissemination of those substances in our environment and to diminish the pressure on the natural resources, we encourage you to use the appropriate take-back systems. Those systems will reuse or recycle most of the materials of your end life equipment in a sound way.

The crossed-out wheeled bin symbol invites you to use those systems.

If you need more information on the collection, reuse and recycling systems, please contact your local or regional waste administration.

Visit www.ge.com/inspectiontechnologies for take-back instructions and more information about this initiative.

#### **Customer Support Centers**

#### **North/South America**

50 Industrial Park Road Lewistown, PA 17044 Tel: 866 243 2638 717 242 0327

#### **Germany**

Robert Bosch Str. 50354 Hürth Tel: +49 2233 601 0

#### **United Kingdom/Ireland**

892 Charter Avenue Canley Coventry CV4 8AF Tel: +44 845 130 3925

#### **France**

68, Chemin des Ormeaux Limonest 69760 Tel: +33 47 217 9216

#### **Spain**

San Maximo, 31, Planta 4A, Nave 6 Madrid 28041 Tel: +34 195 005 990

#### **China**

5F, Hongcao Building 421 Hongcao Road Shanghai 200233 Tel: +86 800 820 1876 +86 21 3414 4620

#### **Japan**

7F Medie Corp Bldg. 8 2-4-14 Kichijoji Honcho, Musashino-shi Tokyo 180-0004 Tel: +81 442 67 7067

#### www.ge.com/inspectiontechnologies

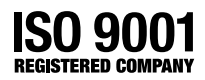

©2007 General Electric Company. We reserve the right to technical modifications without prior notice.

084-028-593 Rev. 6

Printed in USA